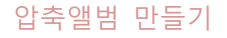

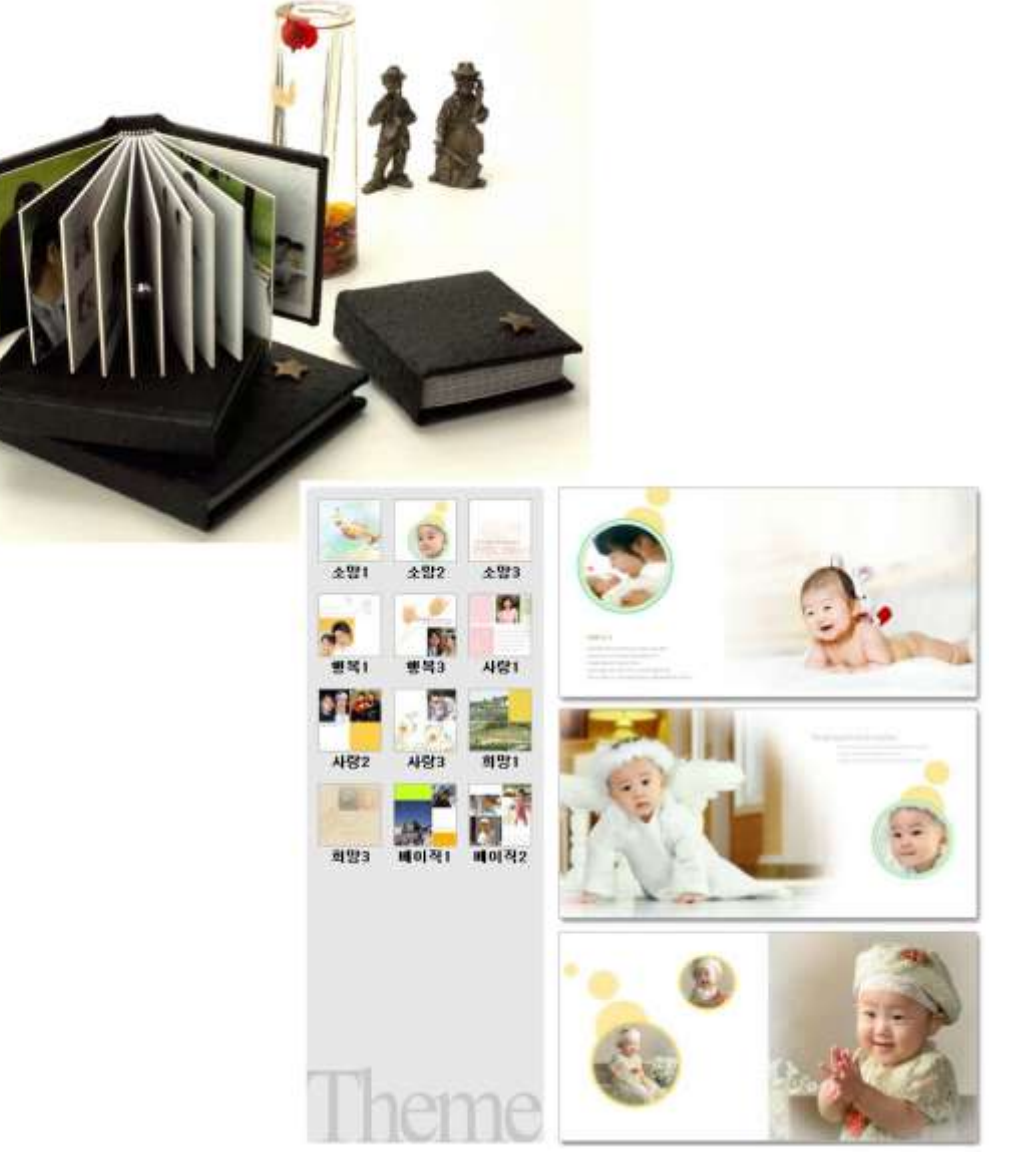

# 2. 목적

디지털 카메라로 찍은 사짂은 컴퓨터에서만 보게 되어 아쉬움이 많았다. 얼마 젂 사촌 동생의 사짂을 찍은 후에 사짂을 인화하여 앨범을 만들려다가, 압축앨범이란 것을 알고 도젂해 보기로 하였다.

압축앨범은 인화업체에서 제공하는 템플릾을 이용해 사짂만 추가하는 방식으로 갂단히 만들 수도 있었지만, 이번 수업을 빌어 포토샵으로 직접 만들기로 마음먹었다.

3. 과정

# 1) 기본계획

- ① 압축앨범을 펼쳤을 때 보이는 두 페이지를 핚 면으로 생각하였다.
- ② 대략 5장의 사짂이 들어갈 것이라고 예상하였다.

2) 사진 선택

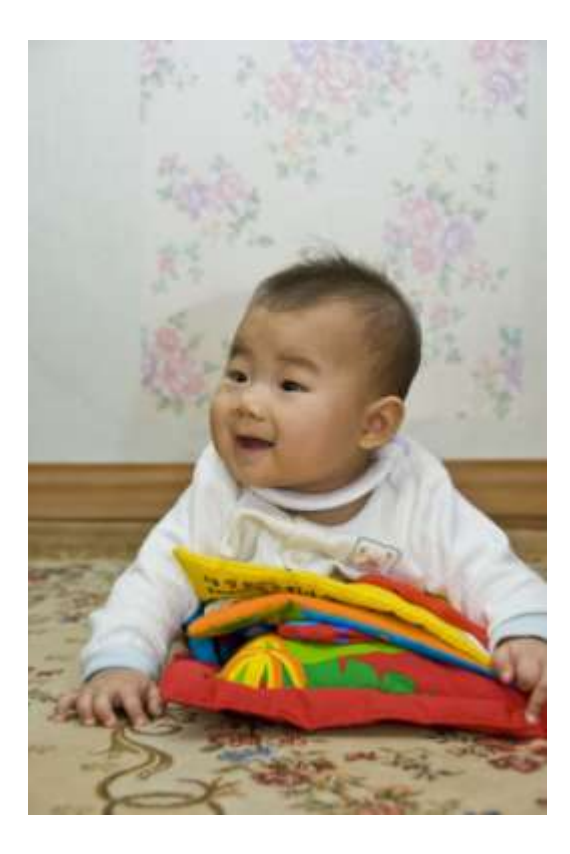

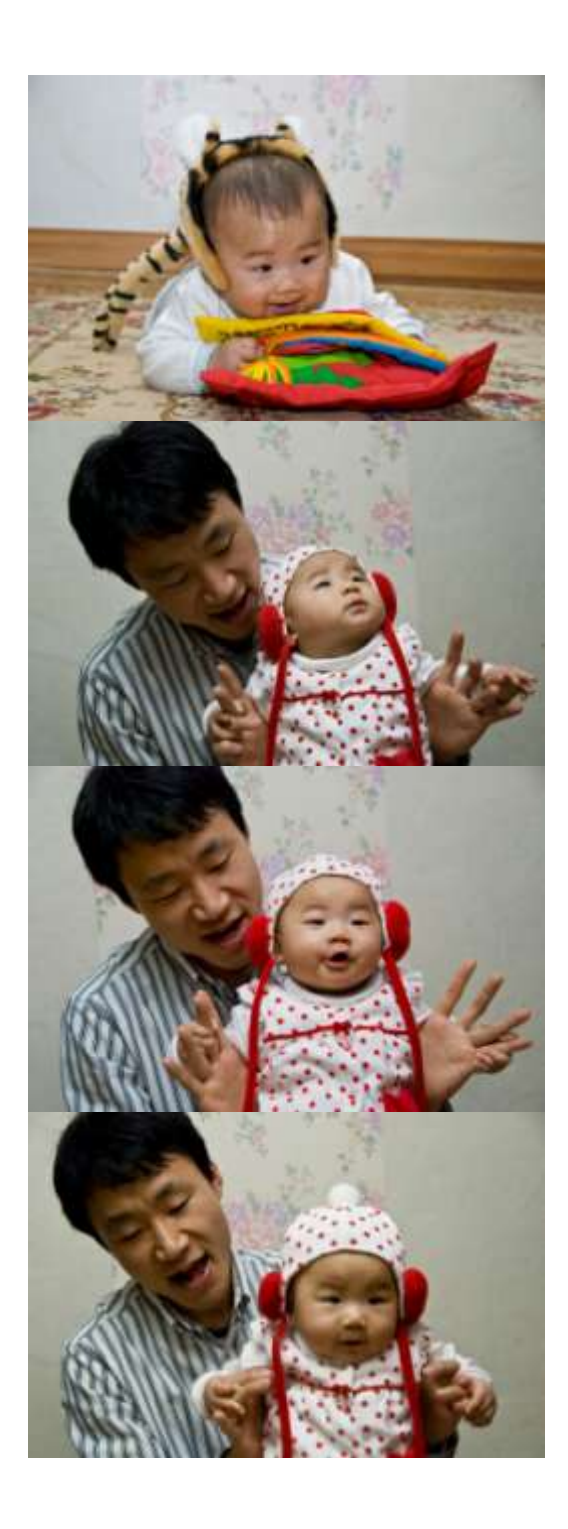

# 3) 사진 선명도 및 밝기 조정

- ① 사짂을 불러옵니다. Background 레이어를 복사합니다.
- 

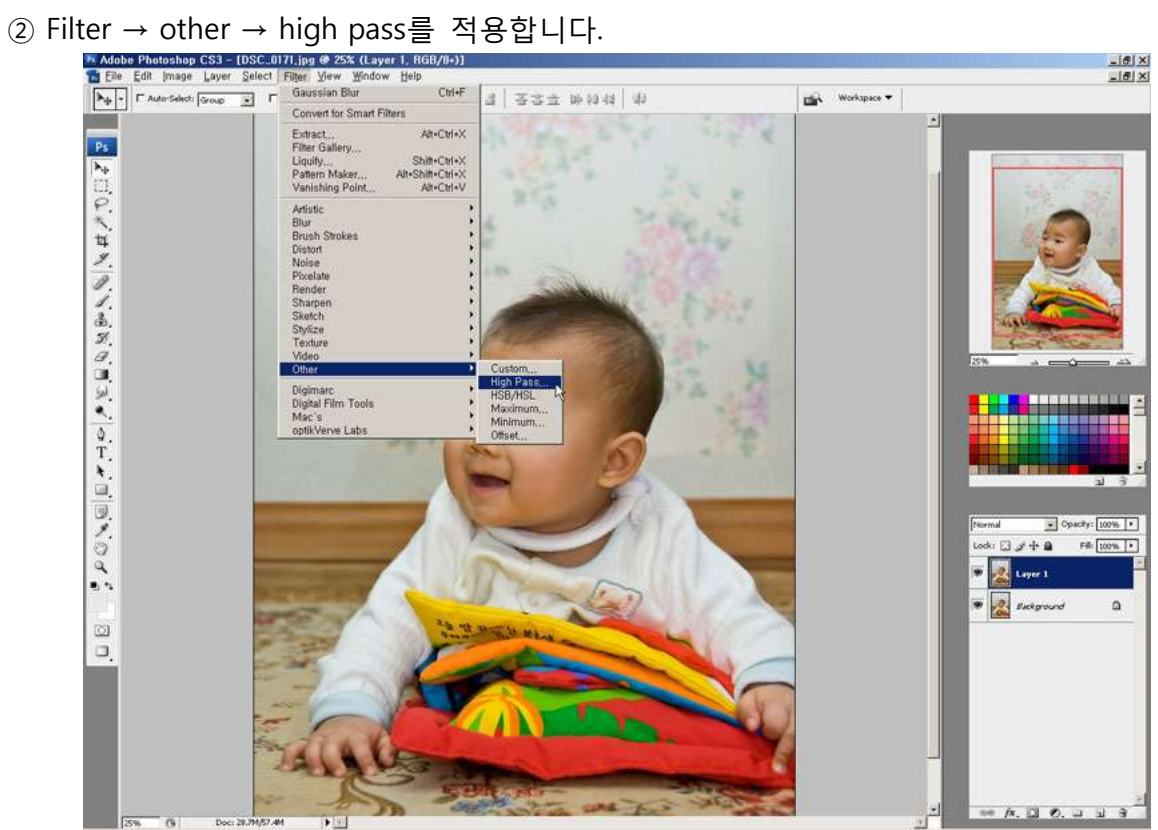

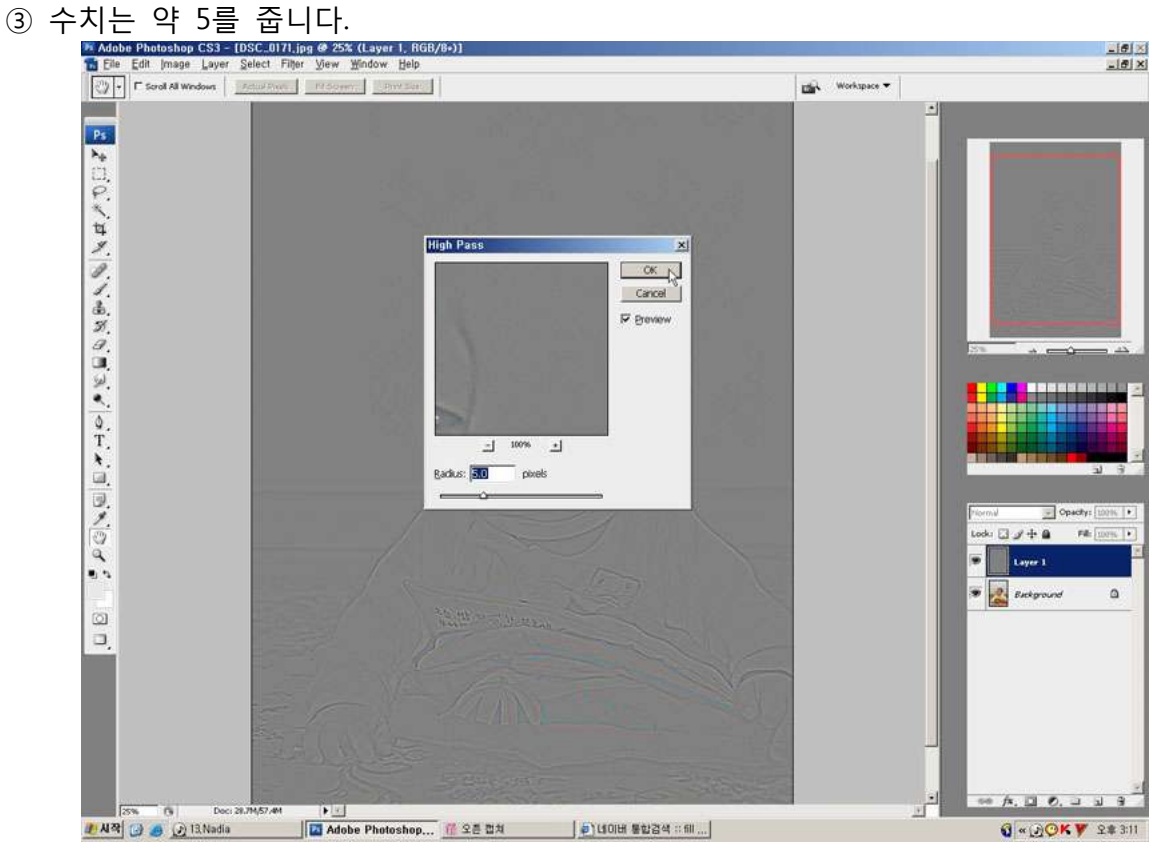

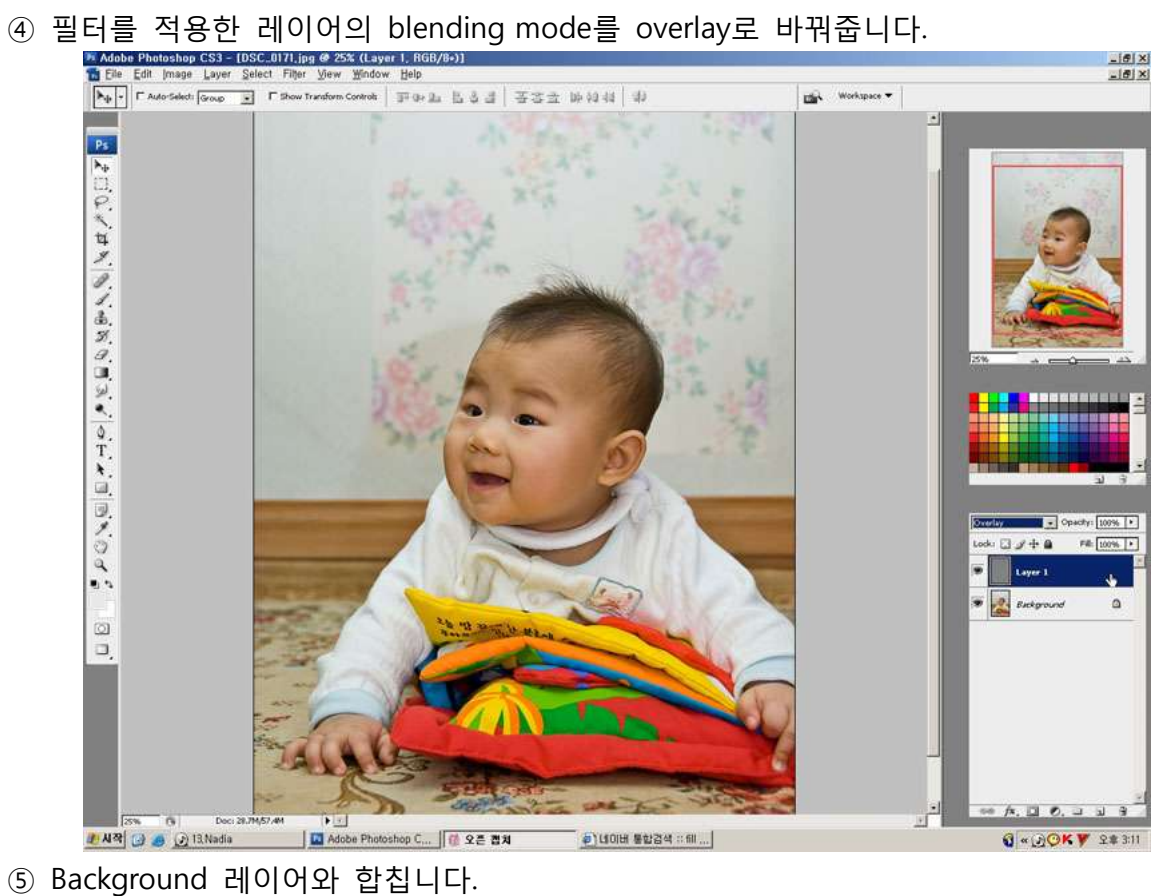

- 
- 계속해서 사짂의 밝기를 조젃합니다. Background 레이어를 복사합니다.
- 

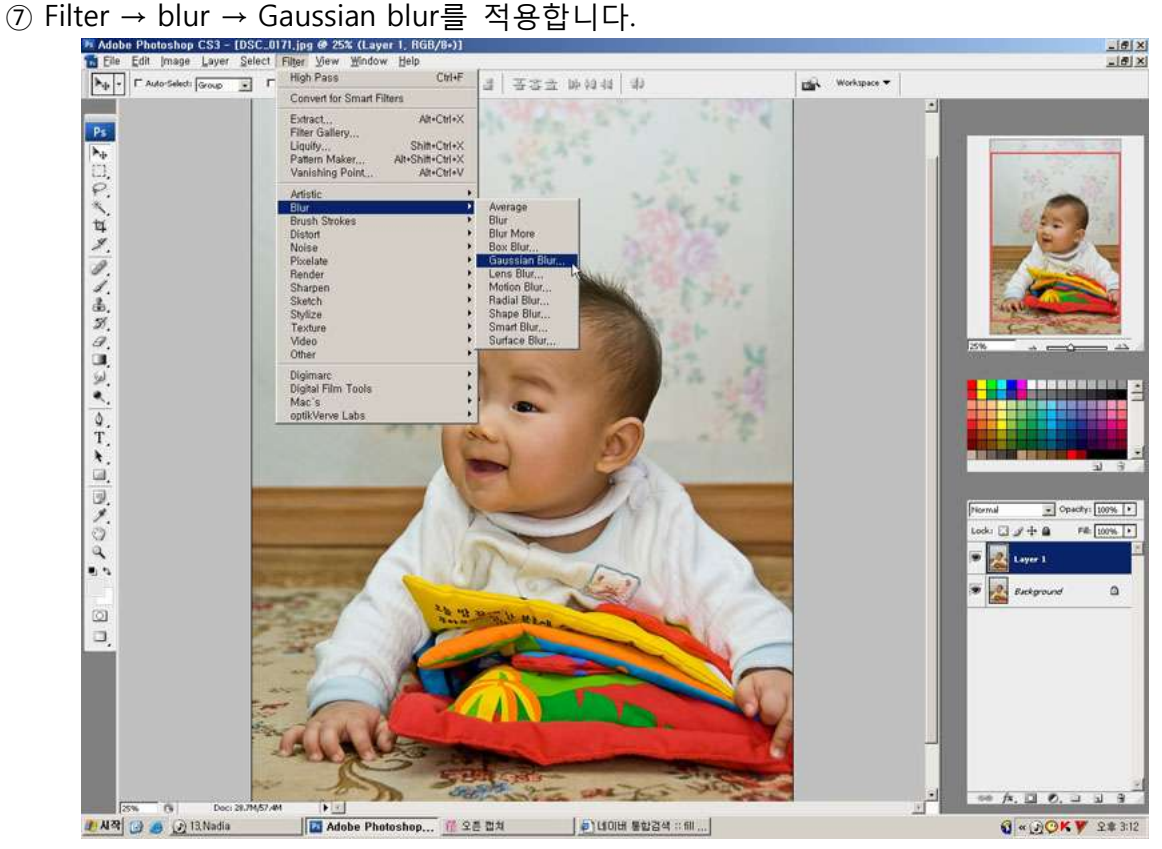

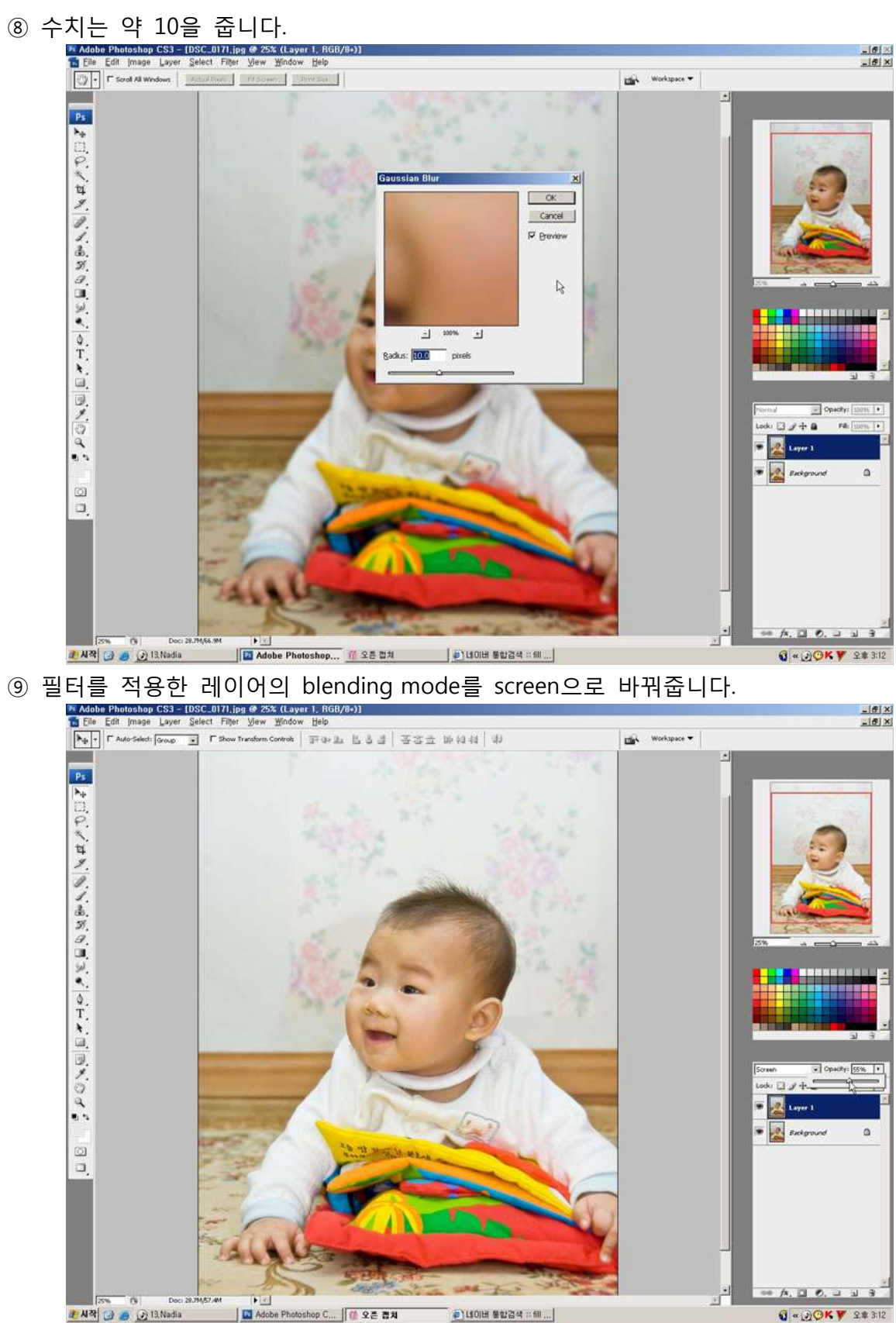

사짂에 따라 너무 밝아짂다면 opacity와 fill을 적당히 조젃합니다.

### 4) 사진 수평 맞추기

① 사짂을 불러옵니다.

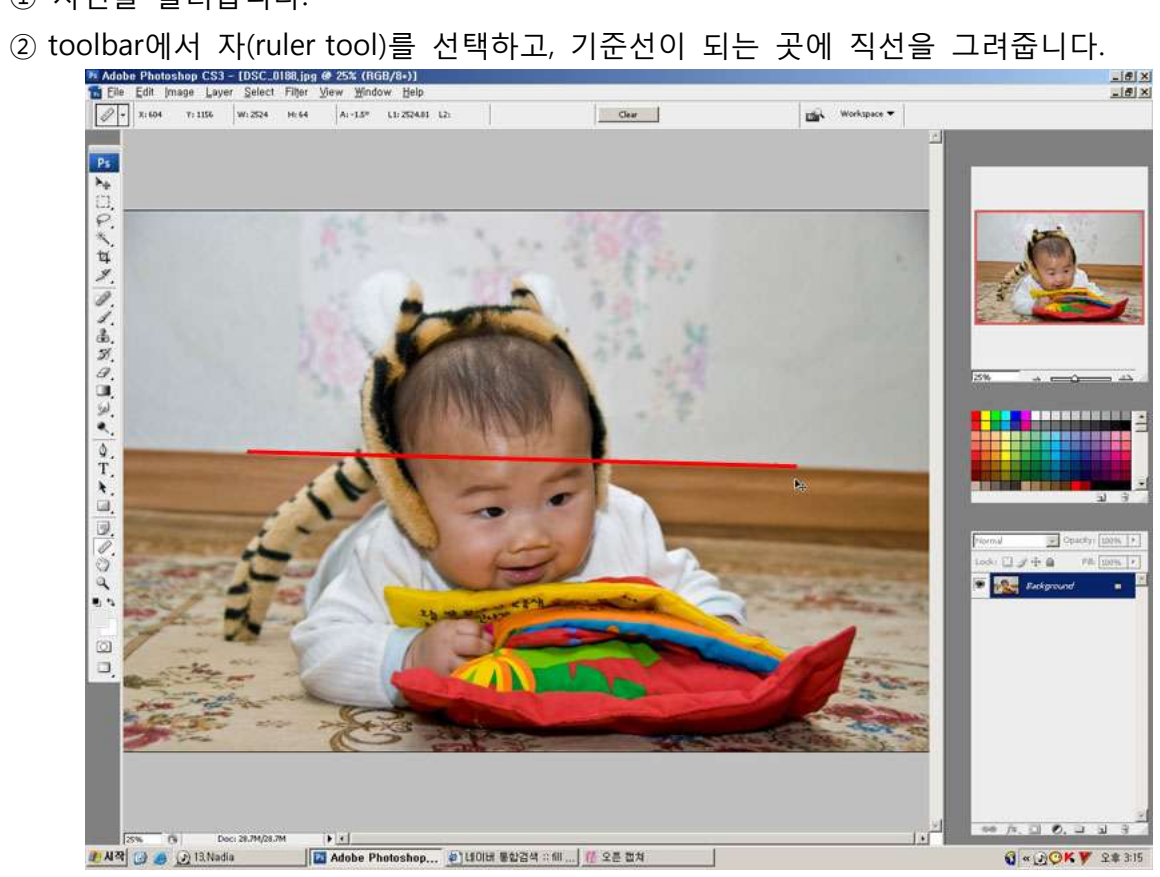

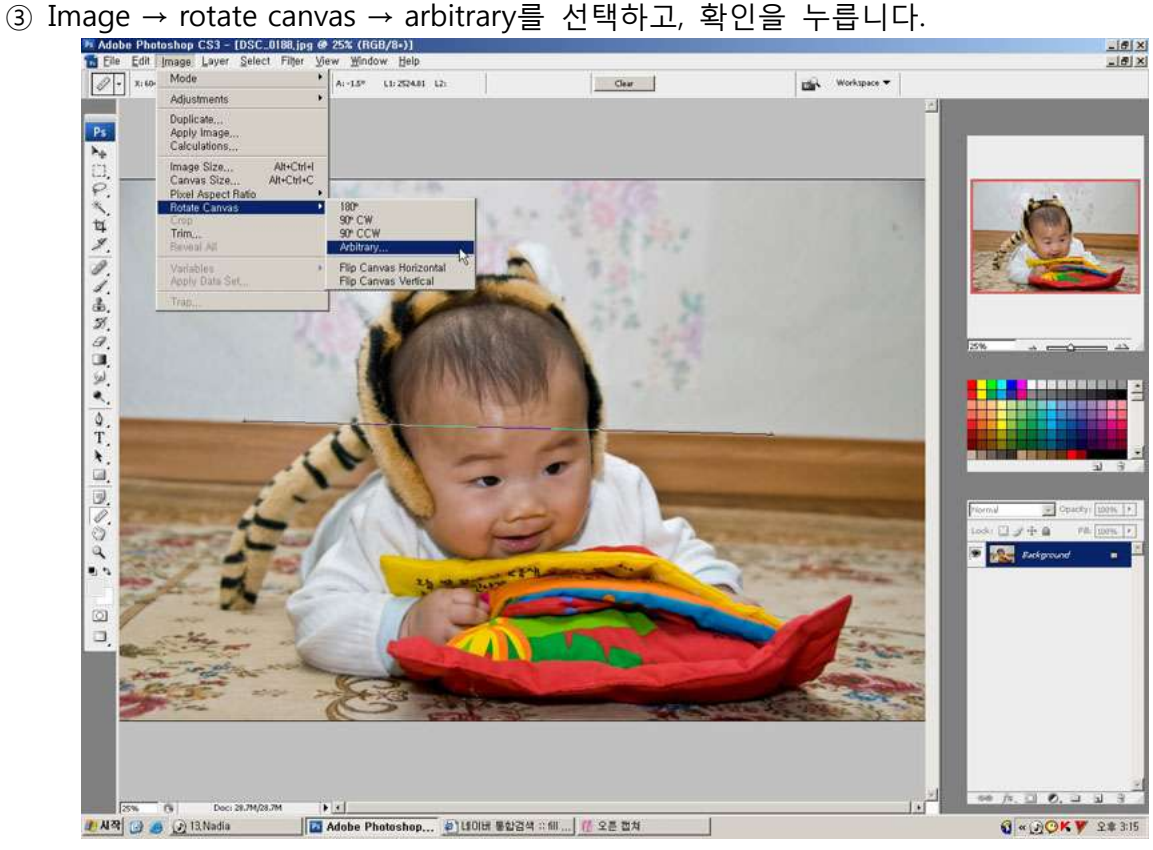

④ 사짂이 회젂하며 생긴 흰 부분을 잘라내기 위해, crop tool을 선택합니다.

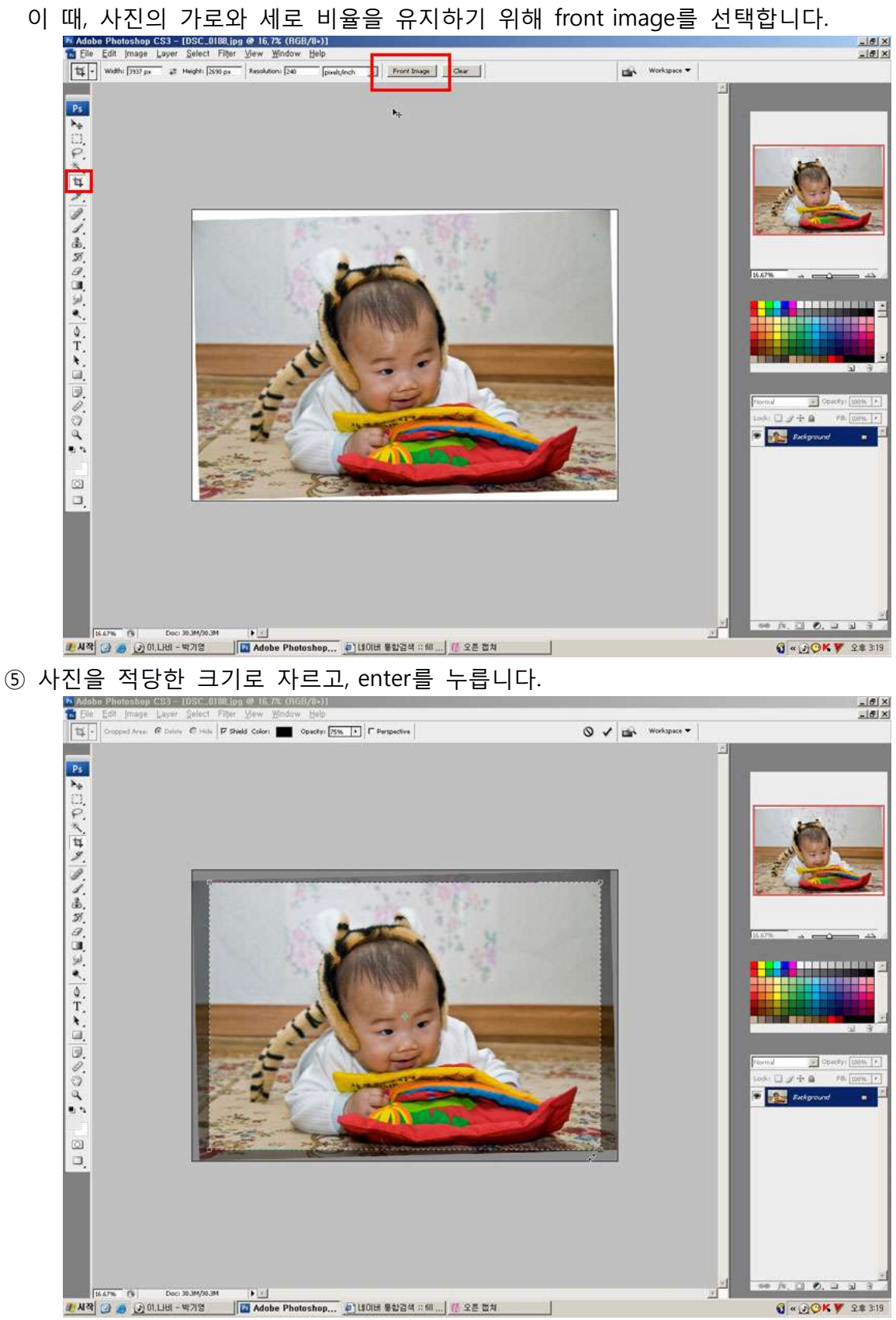

# 5) 잡티 없애기

- ① 사짂을 불러옵니다.
- ② Sopt healing brush tool을 선택하고, 적당핚 브러쉬 크기를 고릅니다.
- 

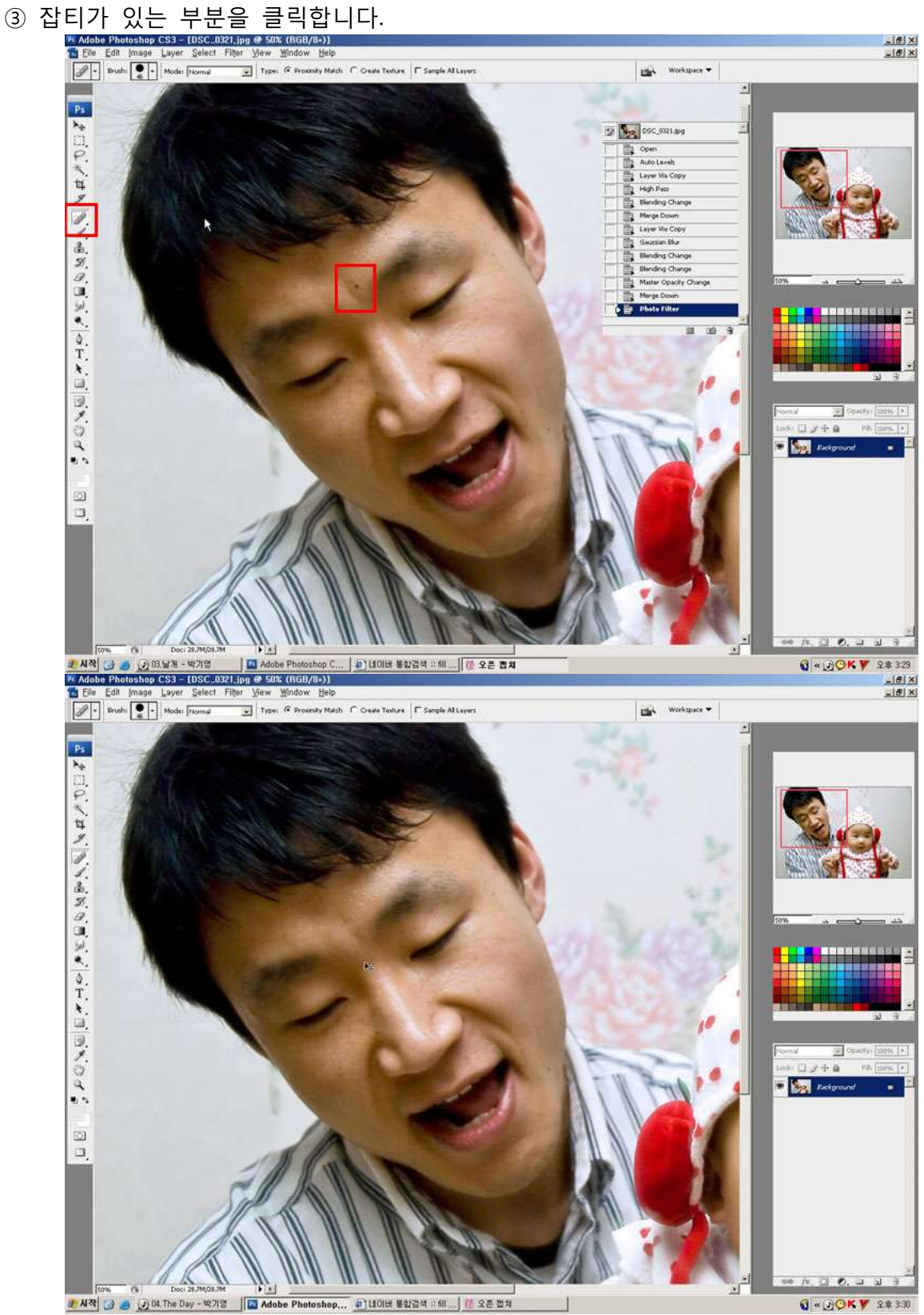

#### 6) 피부보정

위의 사짂 보정을 마칩니다.

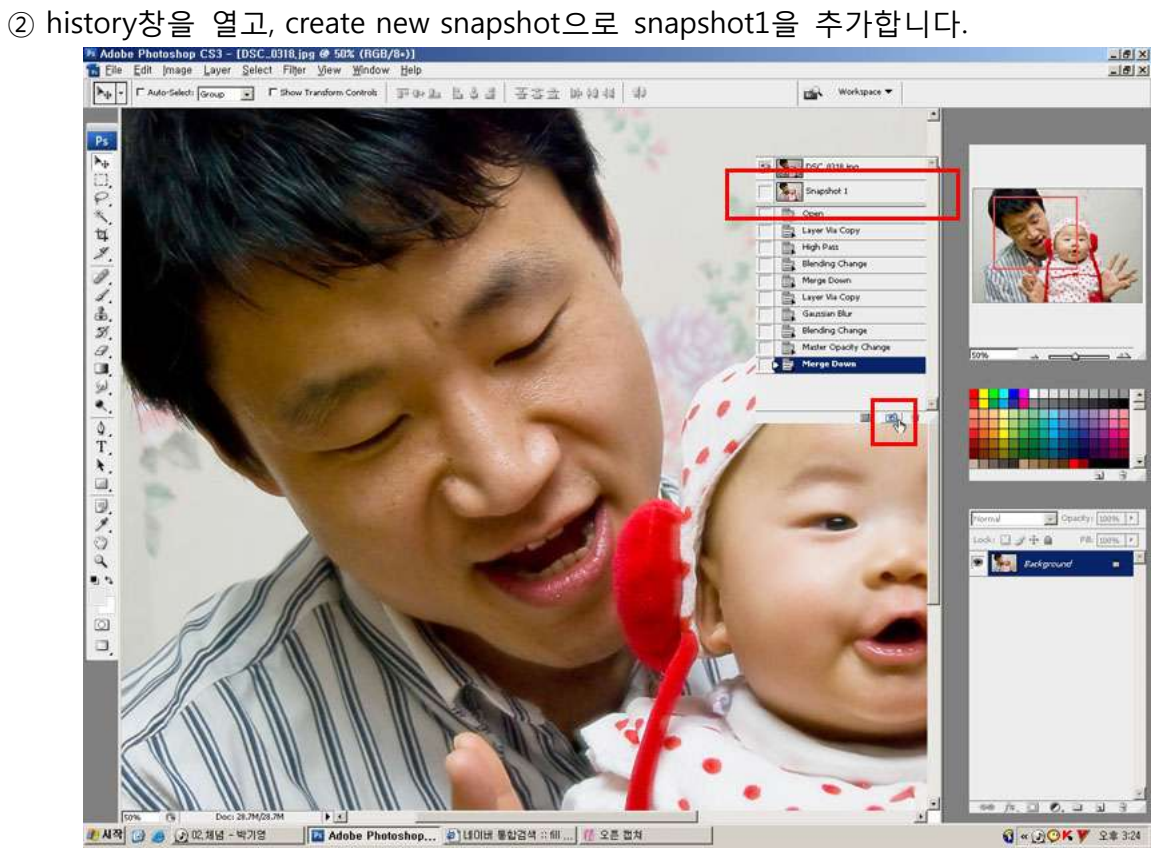

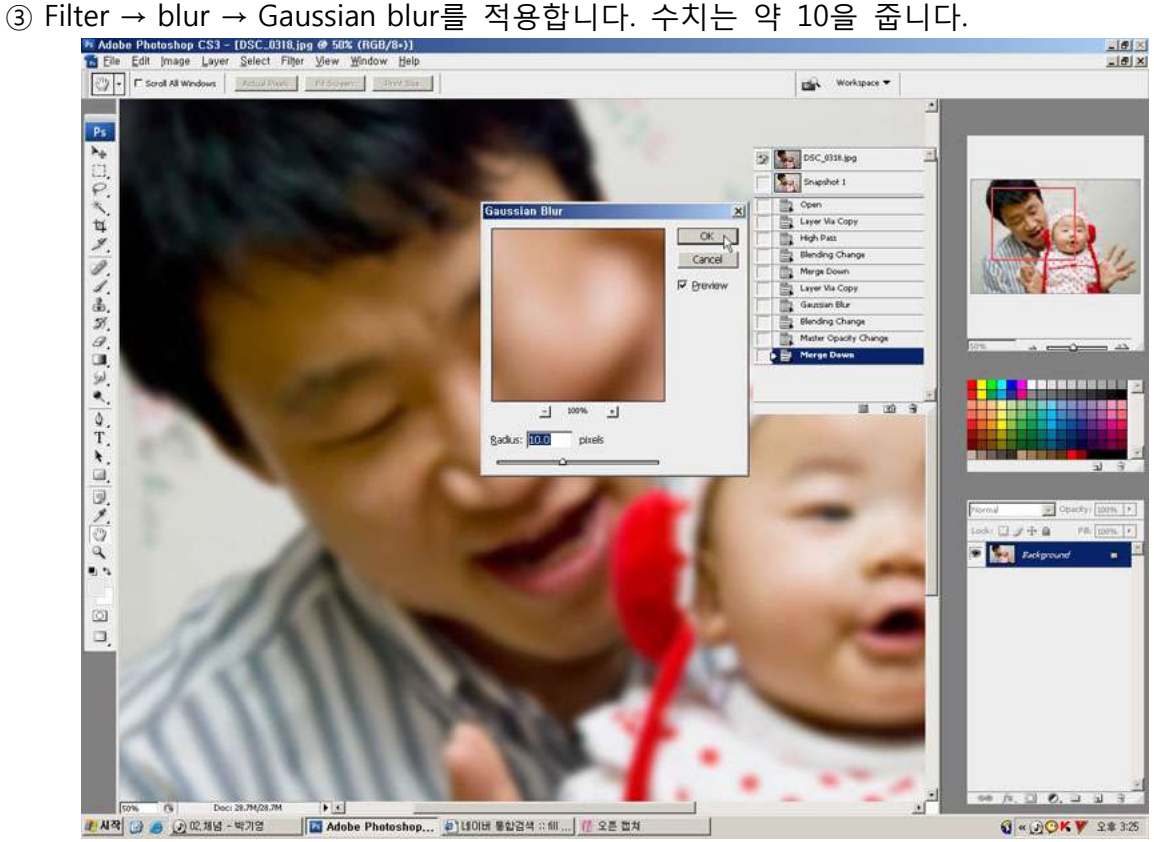

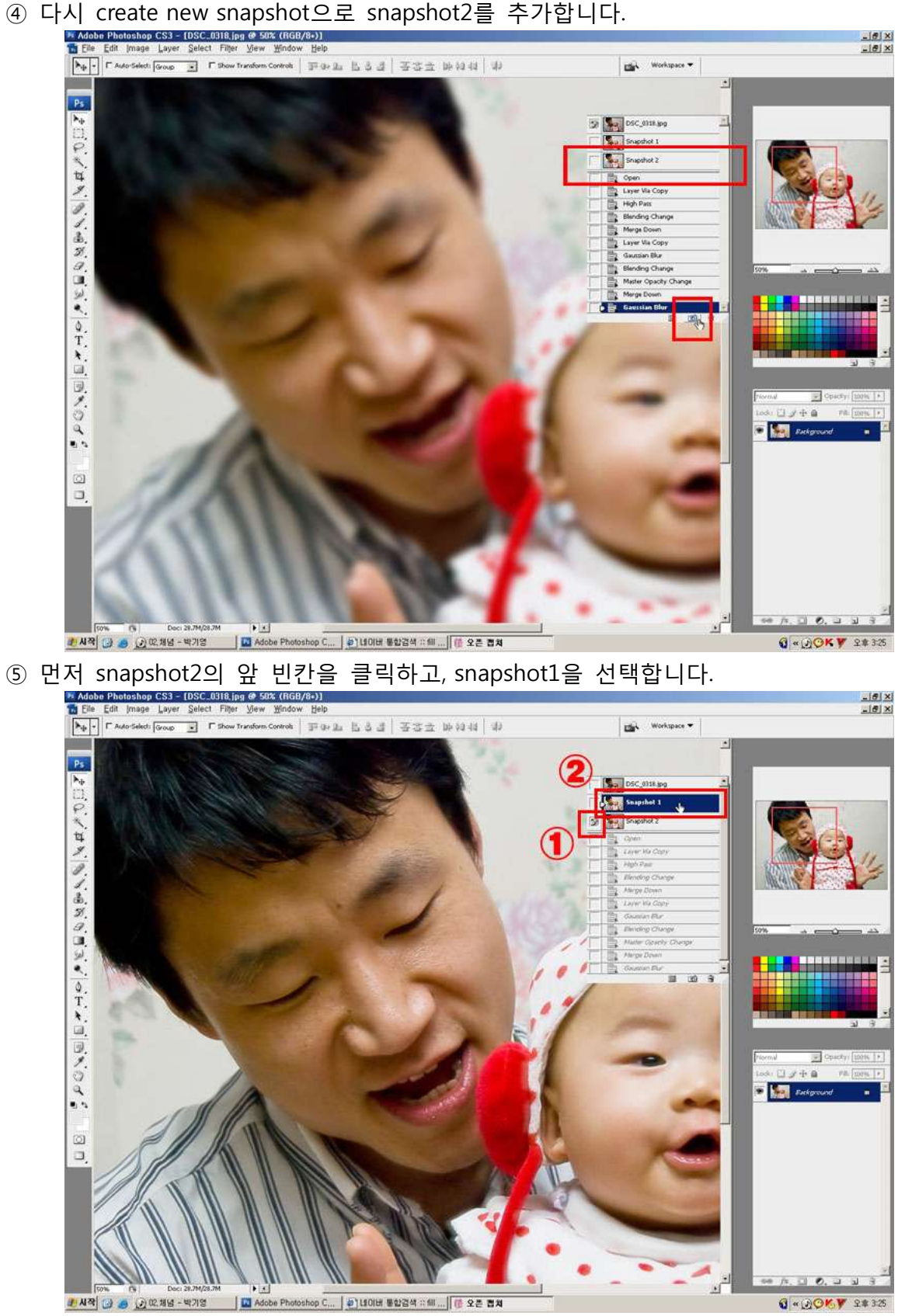

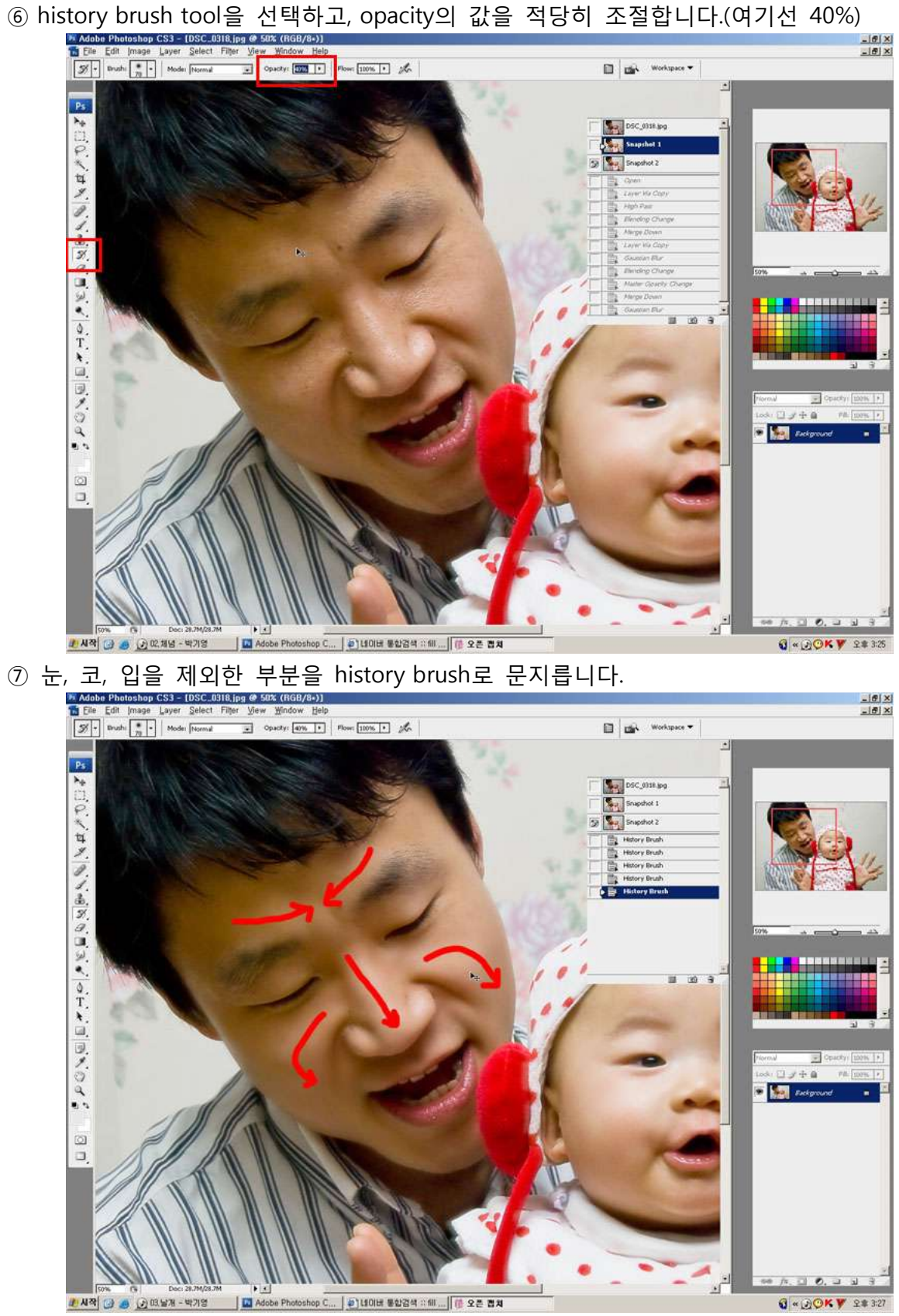

# 7) 압축 앨범 템플릿 만들기

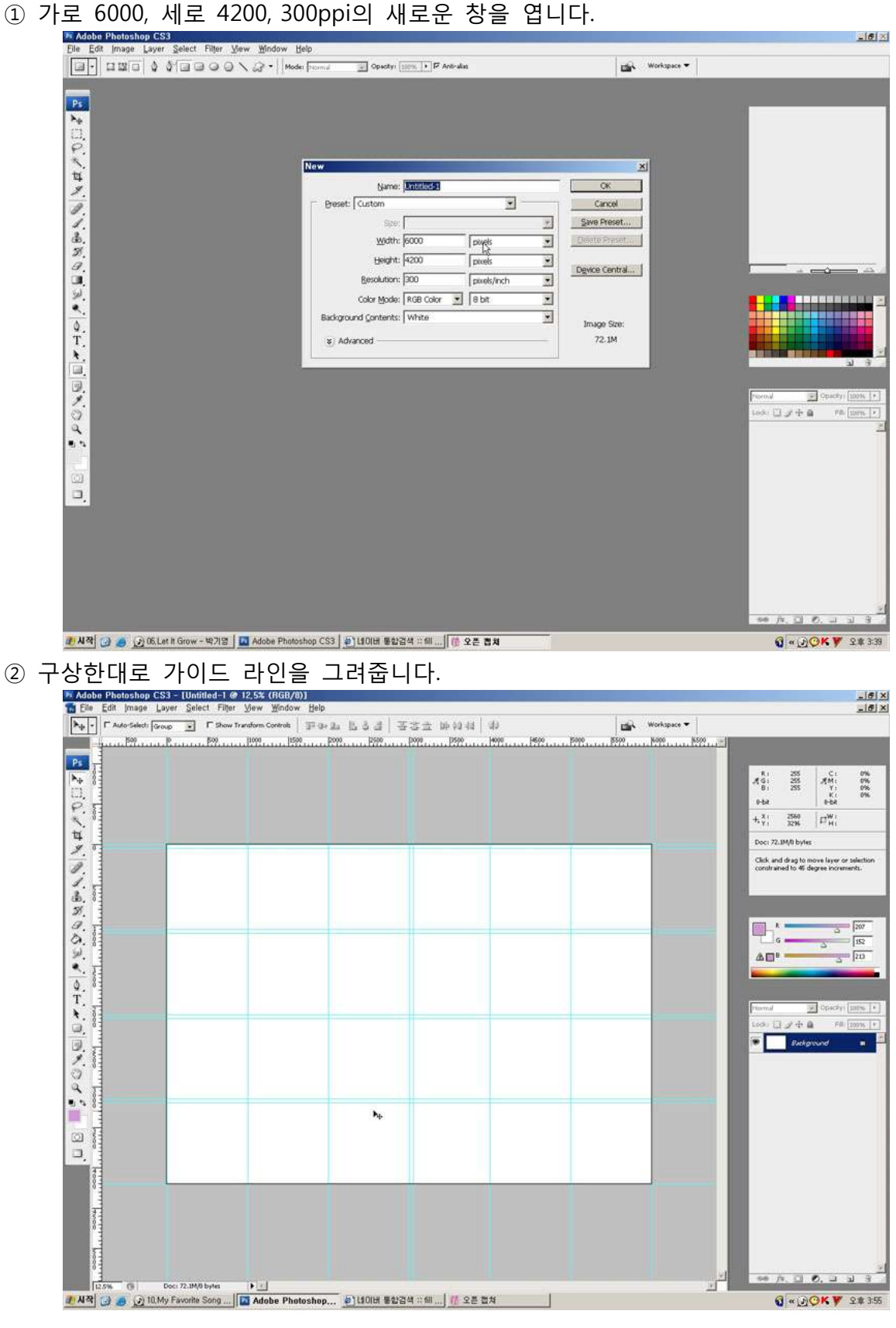

- 레이어를 추가하고, 레이어에 mask효과를 줍니다.
- 

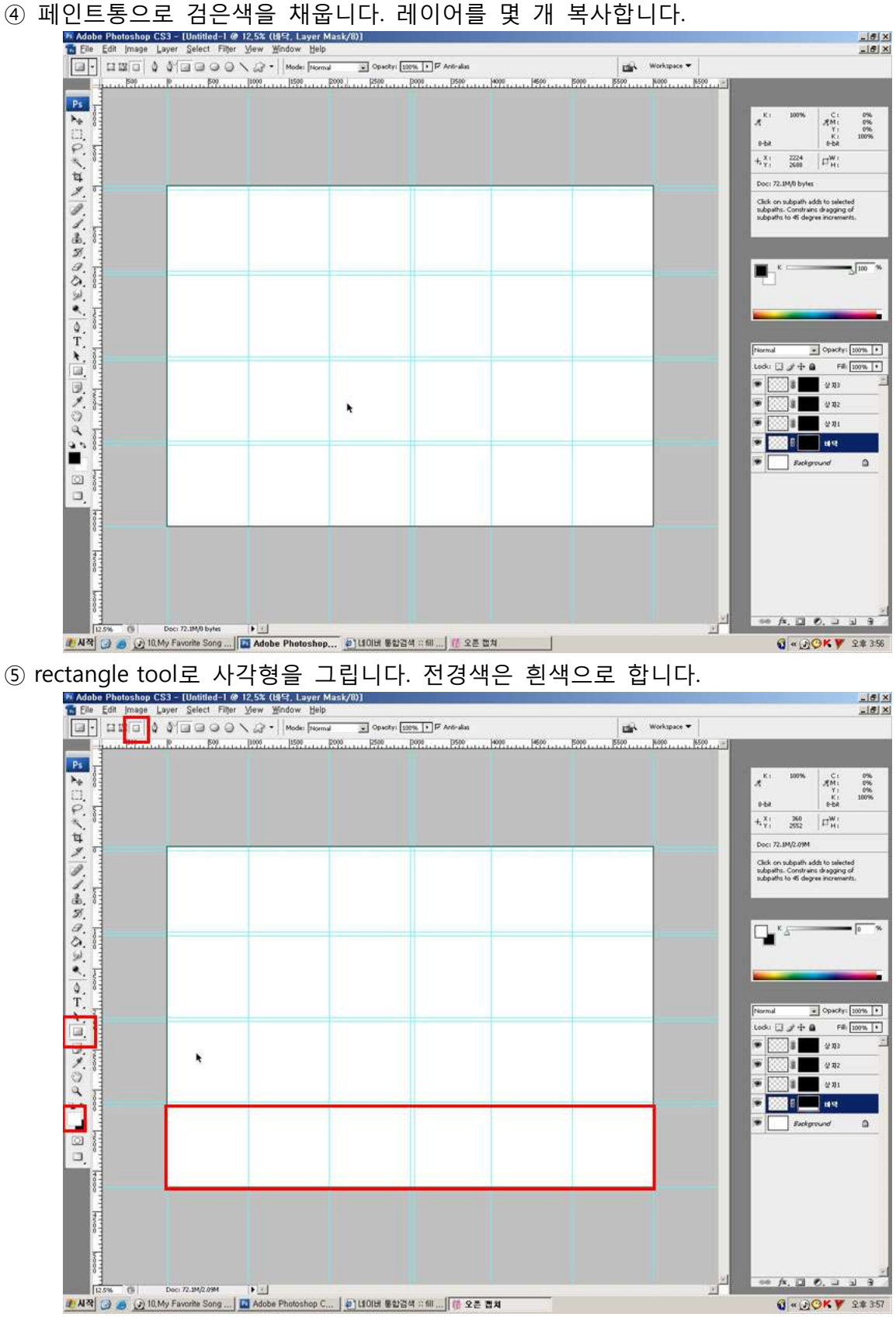

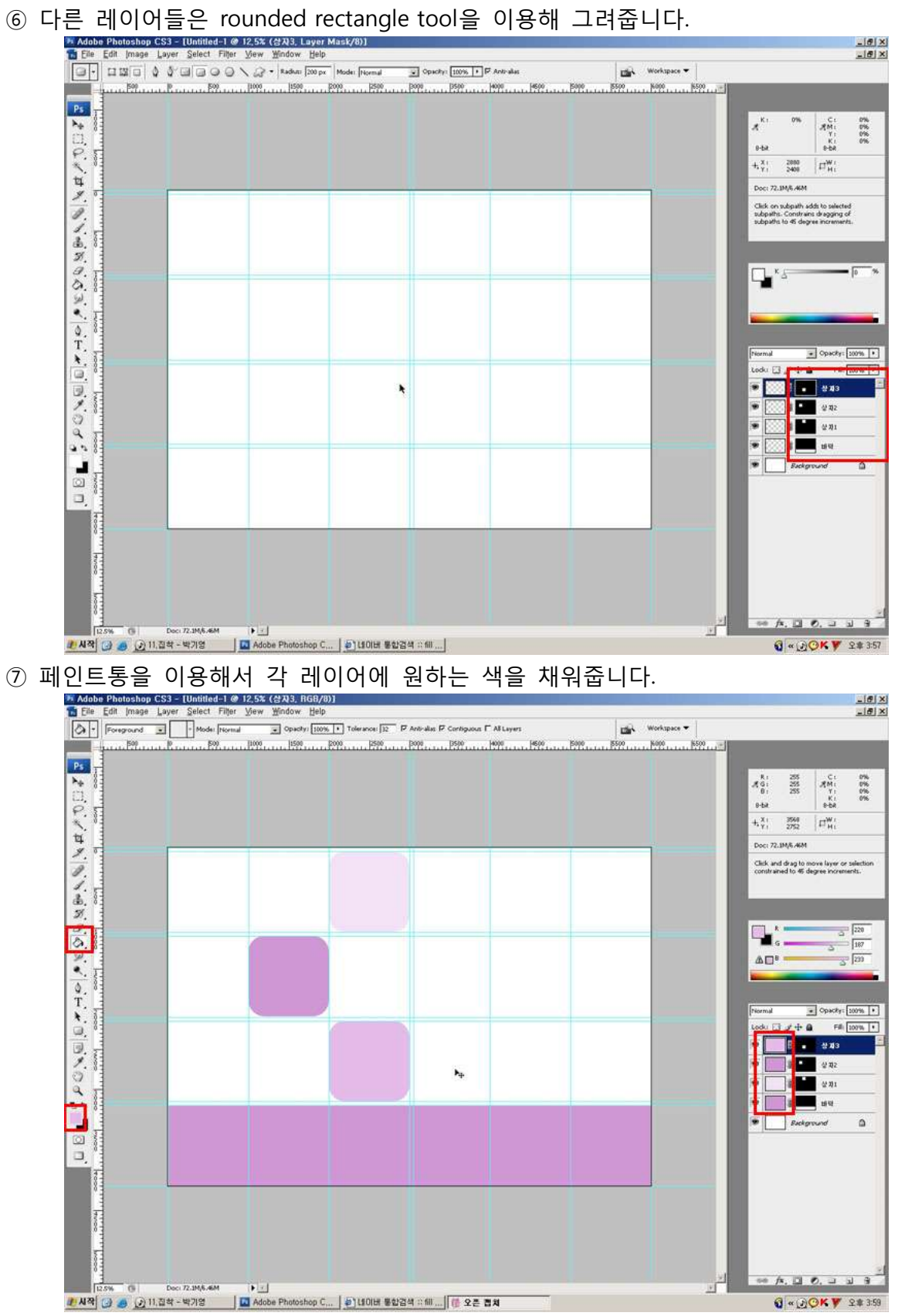

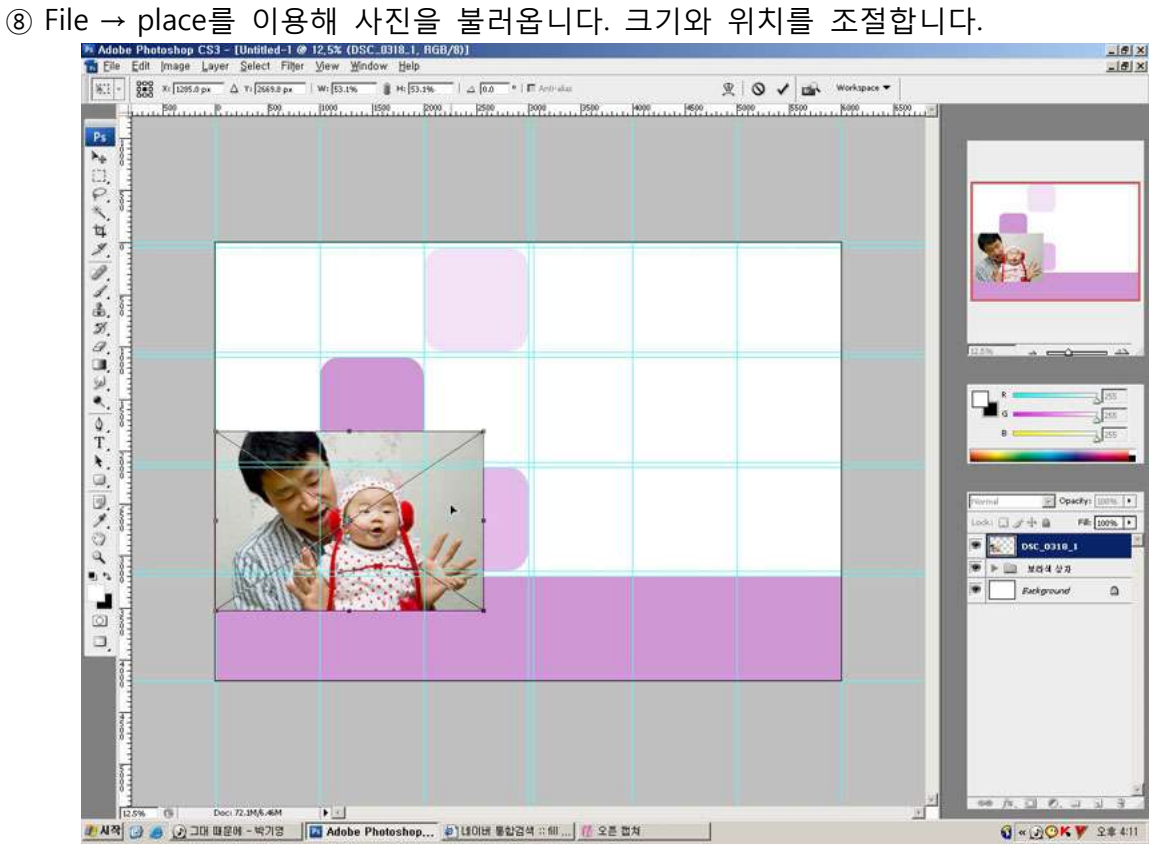

- Mask 레이어를 씌웁니다.
- Gradiant tool을 선택합니다.
- 그림과 같이 원형, 흰색 젂경색, 위치를 선택핚 후 적용합니다.

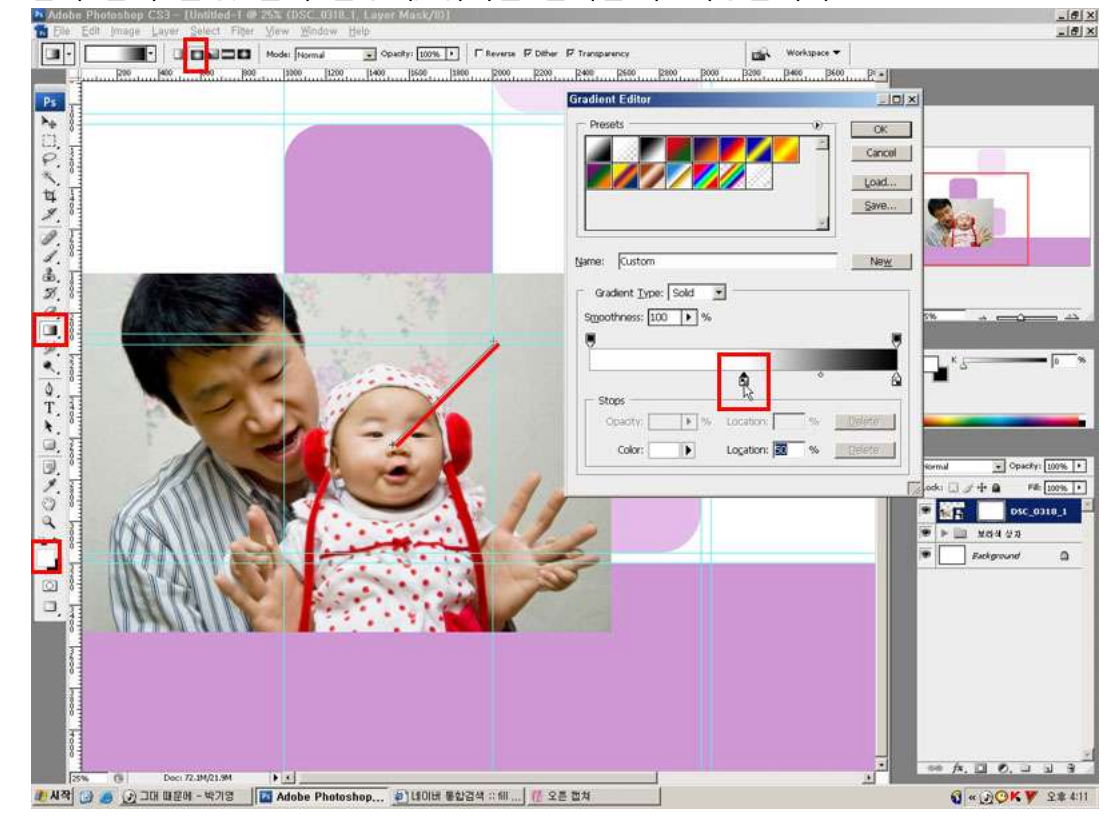

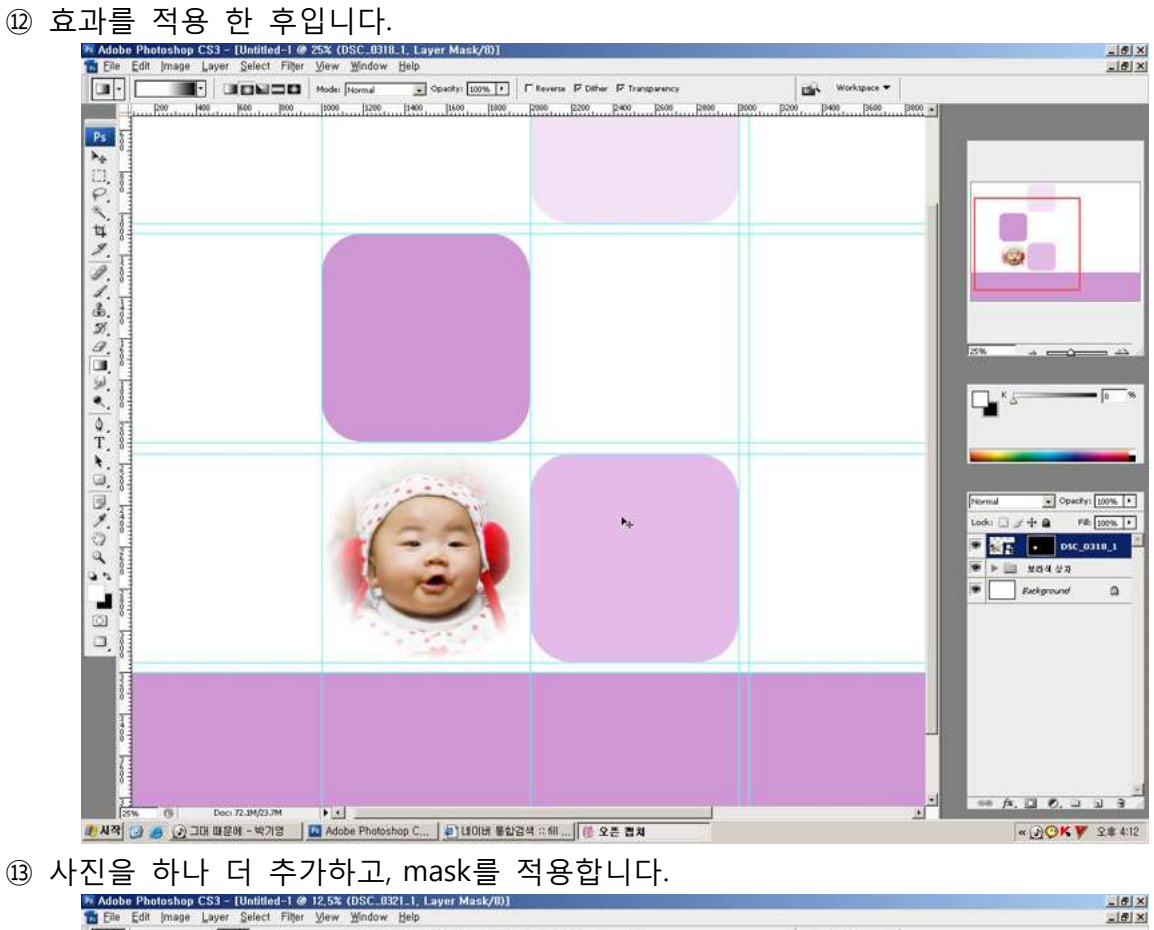

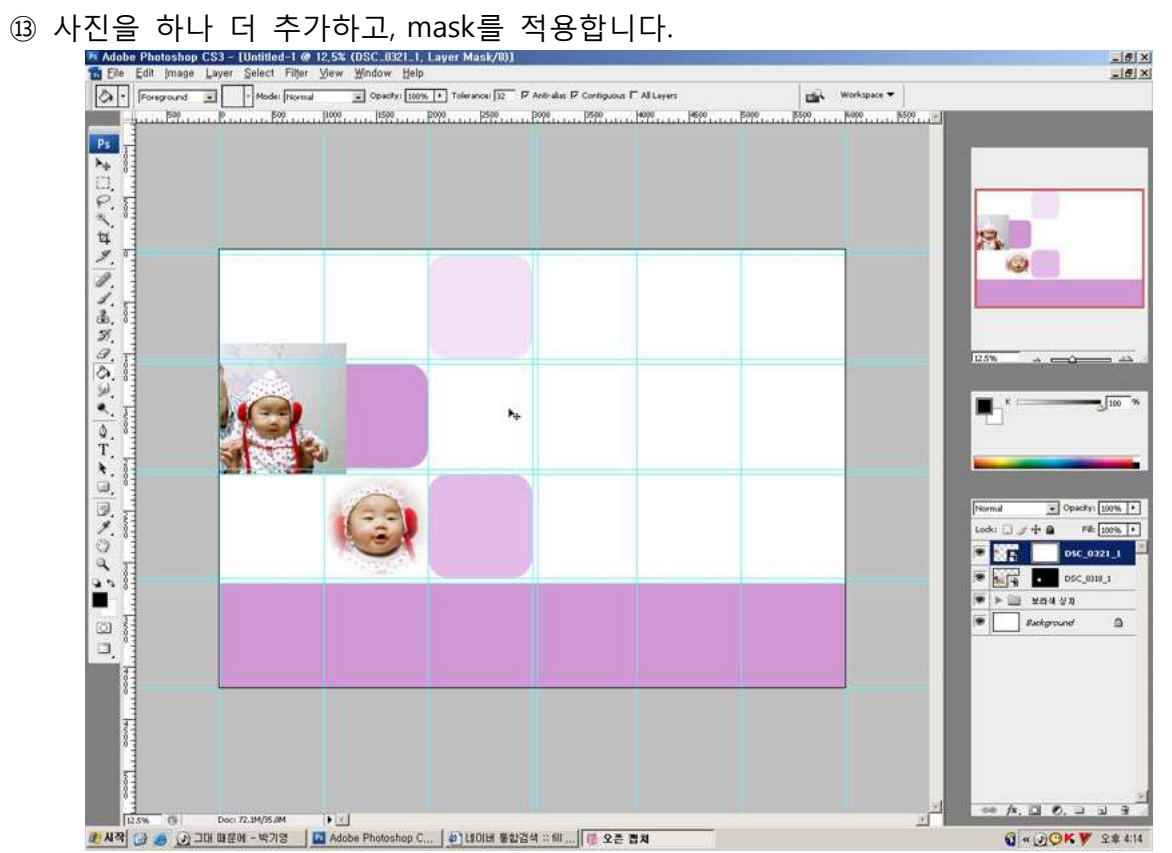

- ⑭ rounded rectangle tool을 이용해 원하는 부분에 그려줍니다.  $\frac{-\left|\theta\right|}{-\left|\theta\right|}\times$ **DEALER STARTED TO THE START OF THE START OF THE START OF THE START OF THE START OF THE START OF THE START OF T g**  $\overline{\omega}$  $\sqrt{6}$  $\mathbb{L}$  's  $\mathbf{C}$  $[{\sf row}] \qquad \begin{tabular}{ll} \multicolumn{3}{l}{{\small \underline{\hspace{1cm}}}} & {\small \underline{\hspace{1cm}}\small \underline{\hspace{1cm}}}\small{~~}} & {\small \underline{\hspace{1cm}}\small \underline{\hspace{1cm}}\small{~~}} & {\small \underline{\hspace{1cm}}\small \underline{\hspace{1cm}}\small{~~}} & {\small \underline{\hspace{1cm}}\small \underline{\hspace{1cm}}\small{~~}} & {\small \underline{\hspace{1cm}}\small \underline{\hspace{1cm}}\small{~~}} & {\small \underline{\hspace{1cm}}\small \underline{\hspace{1cm}}\smallskip\\ \small \underline{\hspace{1cm}}\smallskip \$ **ES DE DECADULT**  $\begin{array}{c|c|c|c|c|c} \hline \textbf{w} & \textbf{w} & \textbf{w} & \textbf{w} \\ \hline \textbf{w} & \textbf{w} & \textbf{w} & \textbf{w} \\ \hline \textbf{w} & \textbf{w} & \textbf{w} & \textbf{w} \\ \hline \textbf{w} & \textbf{w} & \textbf{w} & \textbf{w} \\ \hline \textbf{w} & \textbf{w} & \textbf{w} & \textbf{w} \\ \hline \textbf{w} & \textbf{w} & \textbf{w} & \textbf{w} \\ \hline \textbf{w} & \textbf{w} &$  $\begin{array}{c}\n\Box \\
\Box\n\end{array}$  $\Delta$ 10 所 国 巴 山 山 日  $\Delta \vec{f}$  $\bullet$  ... ] LAR 3 8 2 JR UEM - 478 | CAsobe Photoshop C... | 2 JUDIH E 0234 :: 6 | ... | **Q - DOKY 2#414** (15) 사진을 하나 더 추가하고, mask를 적용합니다.<br>A Mobile Photoshop CS3 - Untitled-1 @ 12.5x (DSC,0324.1, Layer Mask/0)]<br>The Edit Image Layer Select Files Year Wordow Help<br>Photoshop CS3 - Untitled-1 @ 12.5x (DSC,0324.1, Layer Mask/0)]<br>P  $\frac{-\left|\theta\right| \times}{-\left|\theta\right| \times}$
- 

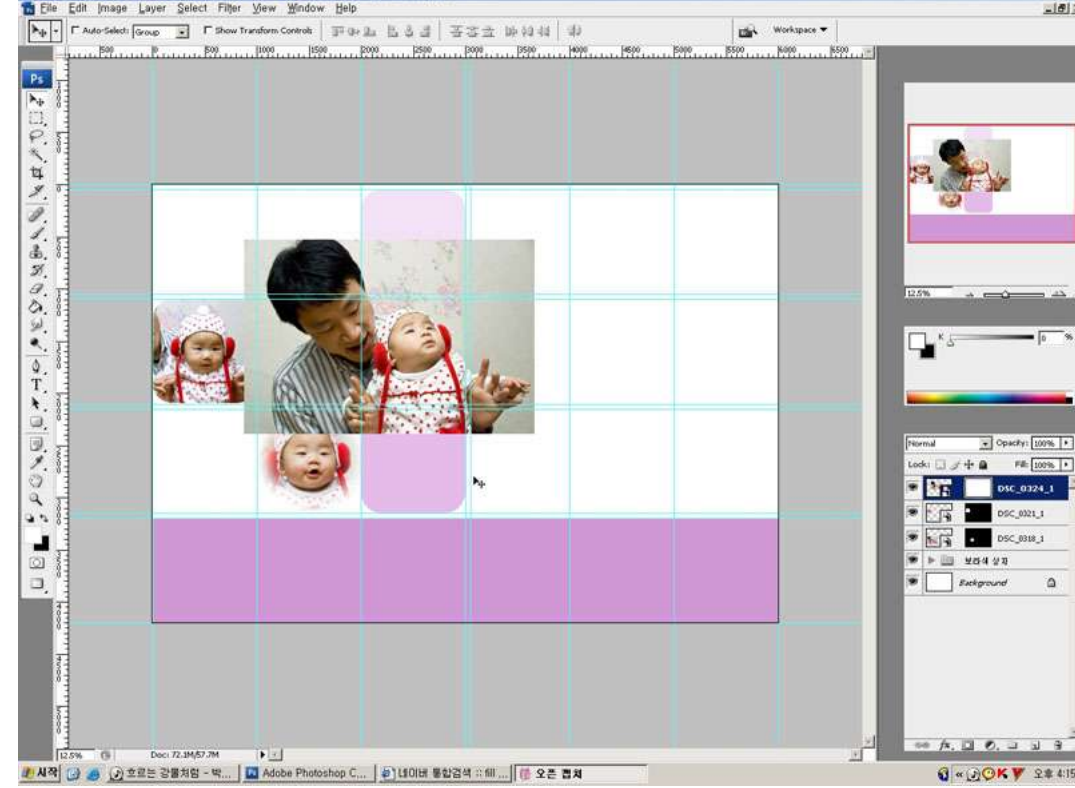

 $\mathbb{R}$ 

○<sup>16</sup> Gradiant tool을 선택합니다.

○<sup>17</sup> 그림과 같이 diamond gradiant를 선택핚 후 적용합니다.

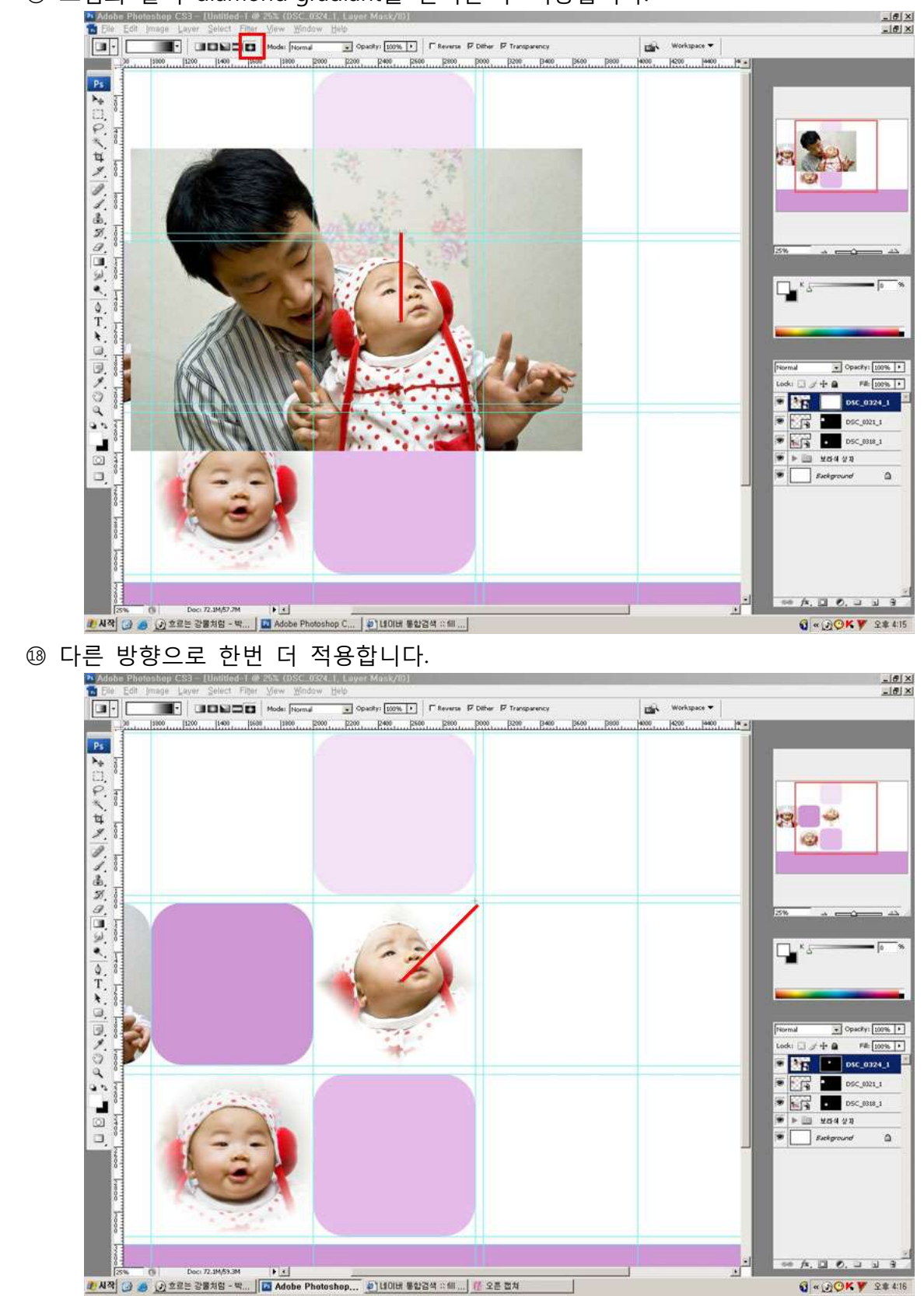

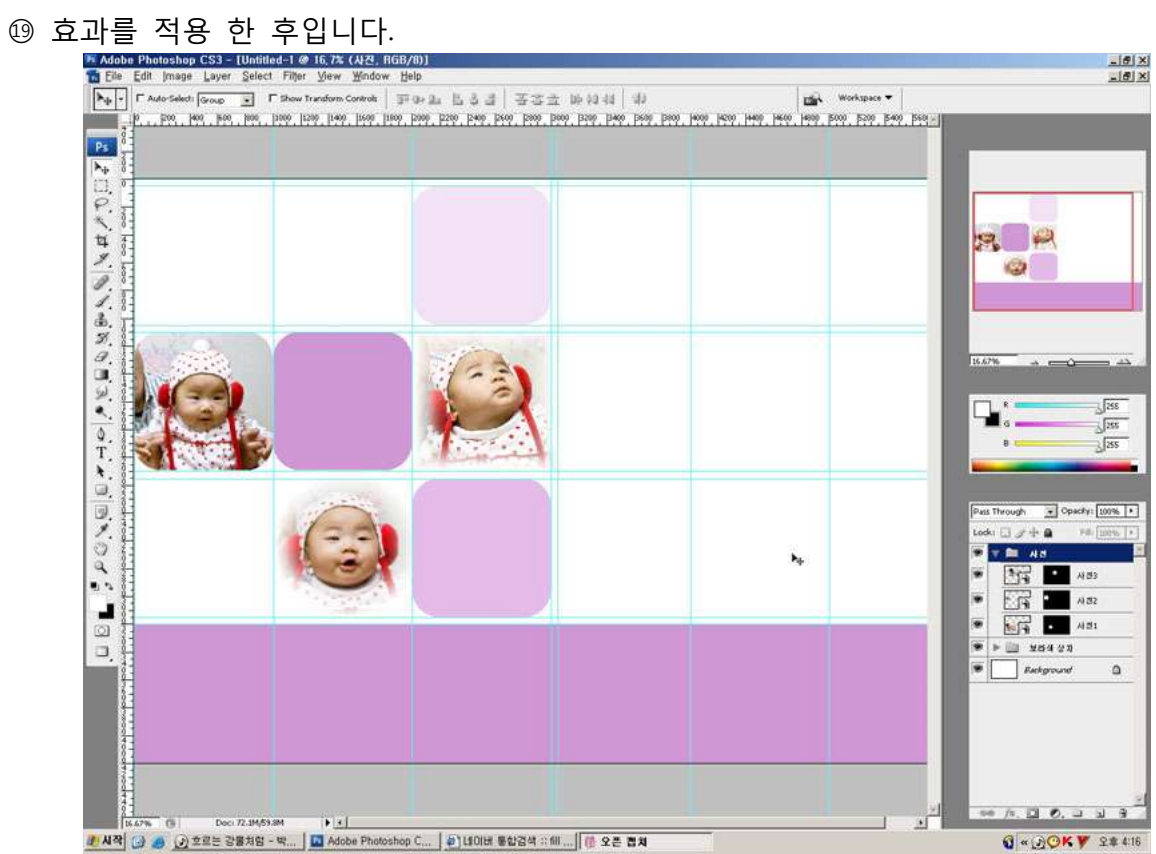

- ○<sup>20</sup> 새 창에 사짂을 불러옵니다.
- ○<sup>21</sup> Elliptical marquee tool을 이용해 원하는 부분을 선택합니다.
- ② Feather 값을 이용해 경계가 부드럽게 해줍니다.(여기선 100px)<br>- The Edit Phatehop CS3-[DSC.0171.1jpg @ 16.7x (fig8/@u)<br>- The Edit Pana passe gave: select pass year of the select passe and and the contract of the select passe and

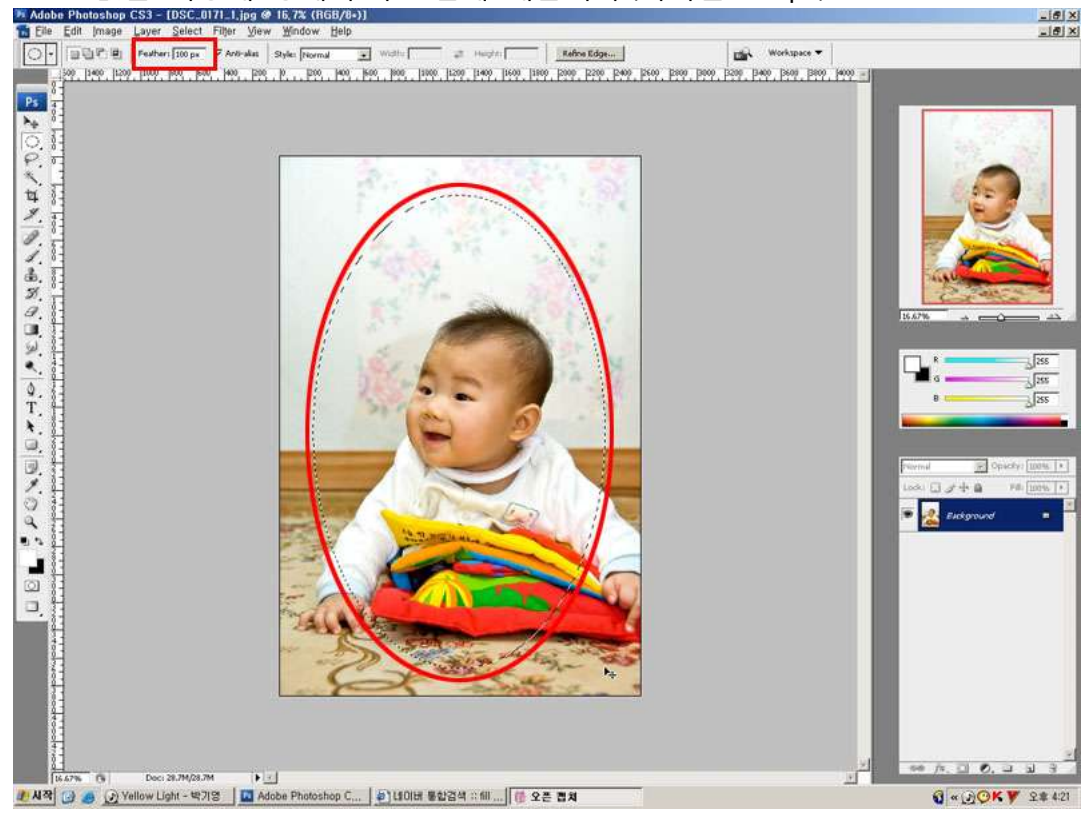

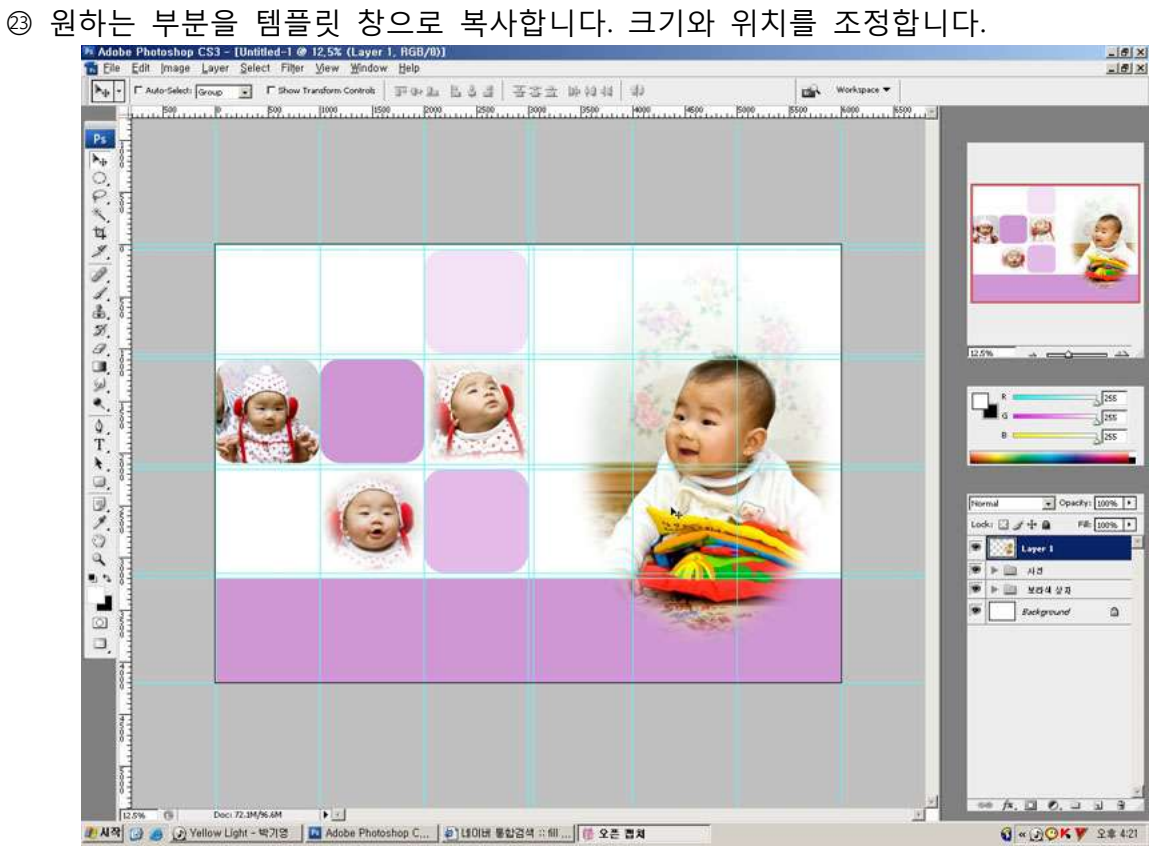

- **@ Mask가 적용된 레이어를 하나 만듭니다.**
- ○<sup>25</sup> rounded rectangle tool을 이용해 적당핚 크기로 그려줍니다.

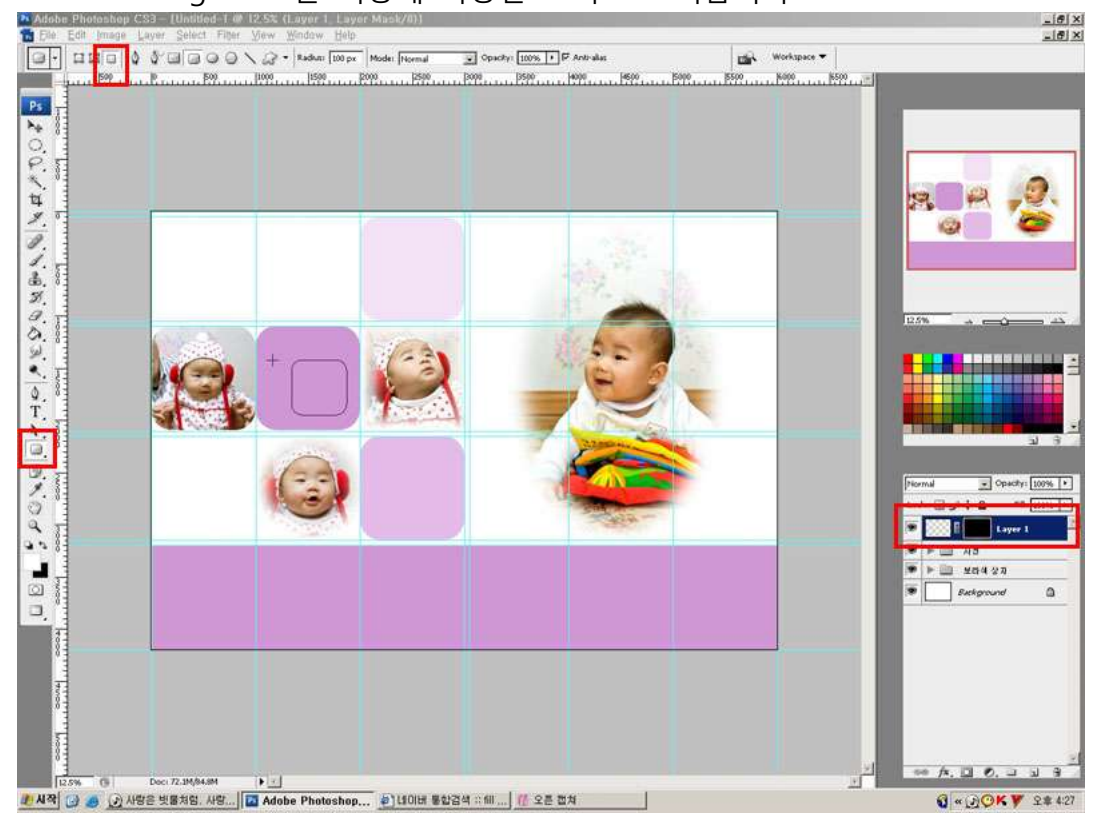

○<sup>26</sup> Layer Style → stroke에서 size를 15px, color을 흰색으로 선택합니다.

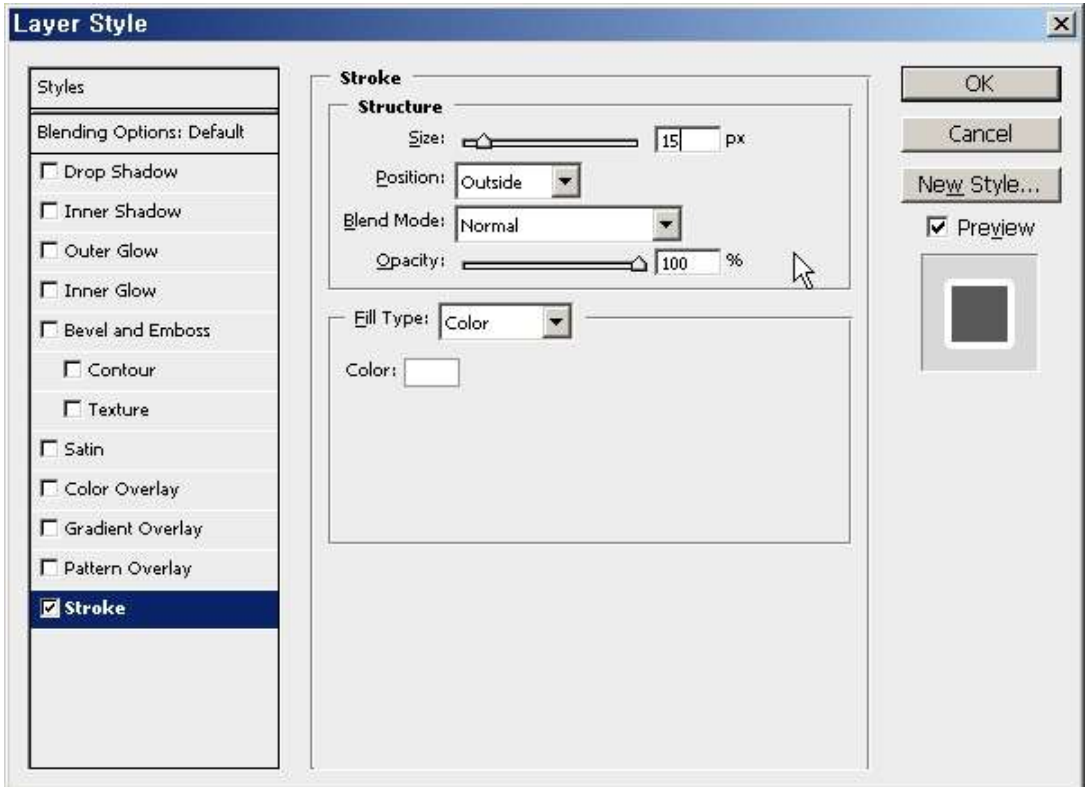

○<sup>27</sup> 텍스트를 입력합니다. (폰트는 (핚)물방울B, 글자 크기는 48)

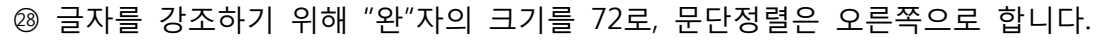

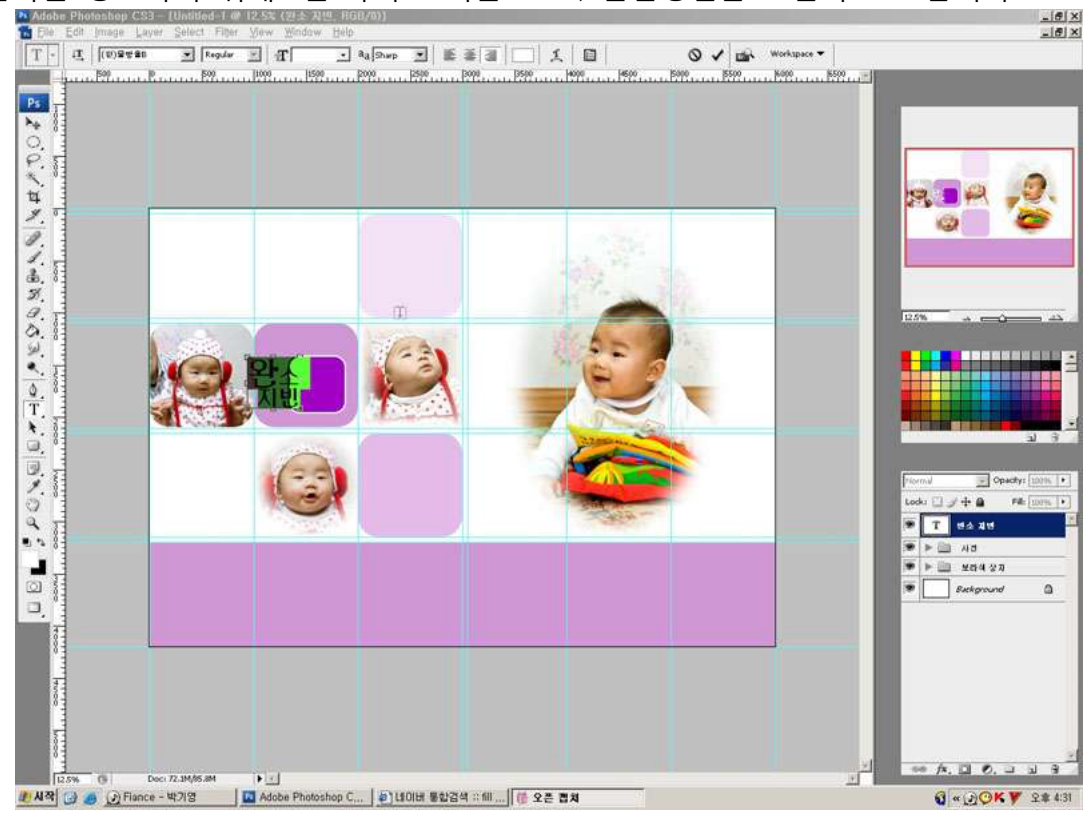

◎ 적당한 위치로 조정합니다.

- ○<sup>30</sup> 물감이 번짂듯핚 효과를 위해 브러쉬를 선택합니다.
- 3 Opacity의 값을 40%로 설정해 두, 세번에 걸쳐 그려줍니다.

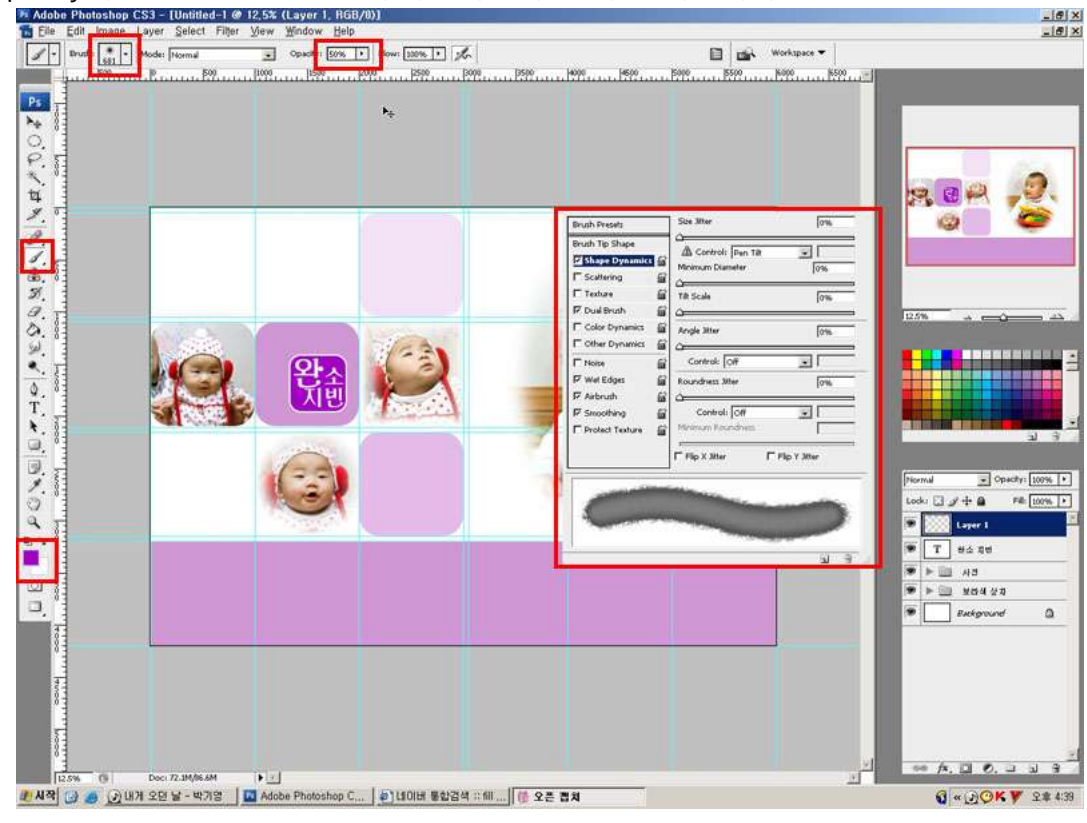

○<sup>32</sup> 문단 형식을 유지핛 수 있도록 패스를 그리고, 가장자리에 텍스트 입력 도구를 가져가면 모양이 바뀝니다. 이 때, 마우스를 클릭하고 텍스트를 입력합니다.<br>Kalebe Photoshop CS3-(자연속제,psd @ 12,5%(Layer), RGB/%)<br>Kalebe Edit Dinas Layer Select Film Your Select App.

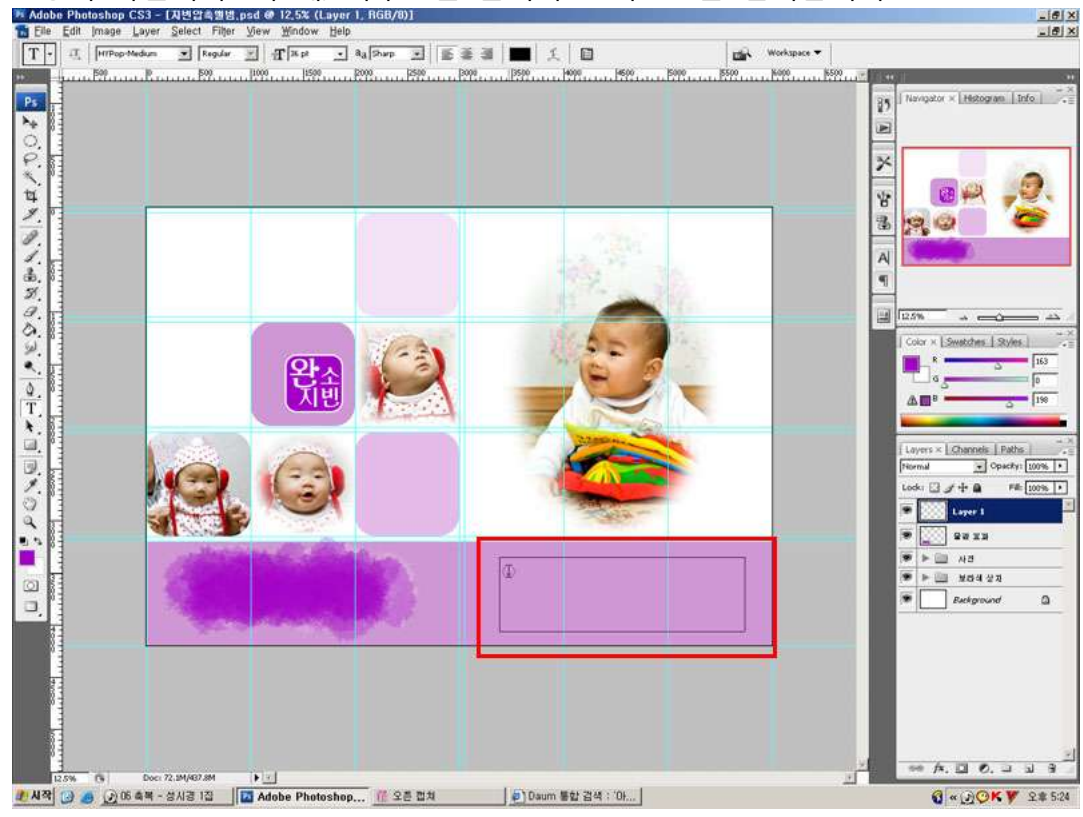

○<sup>33</sup> 다른 텍스트는 각각 효과를 주기 위해, 입력도 각각 해줍니다. ○<sup>34</sup> Layer Style → stroke에서 size와 color을 적당히 선택합니다.

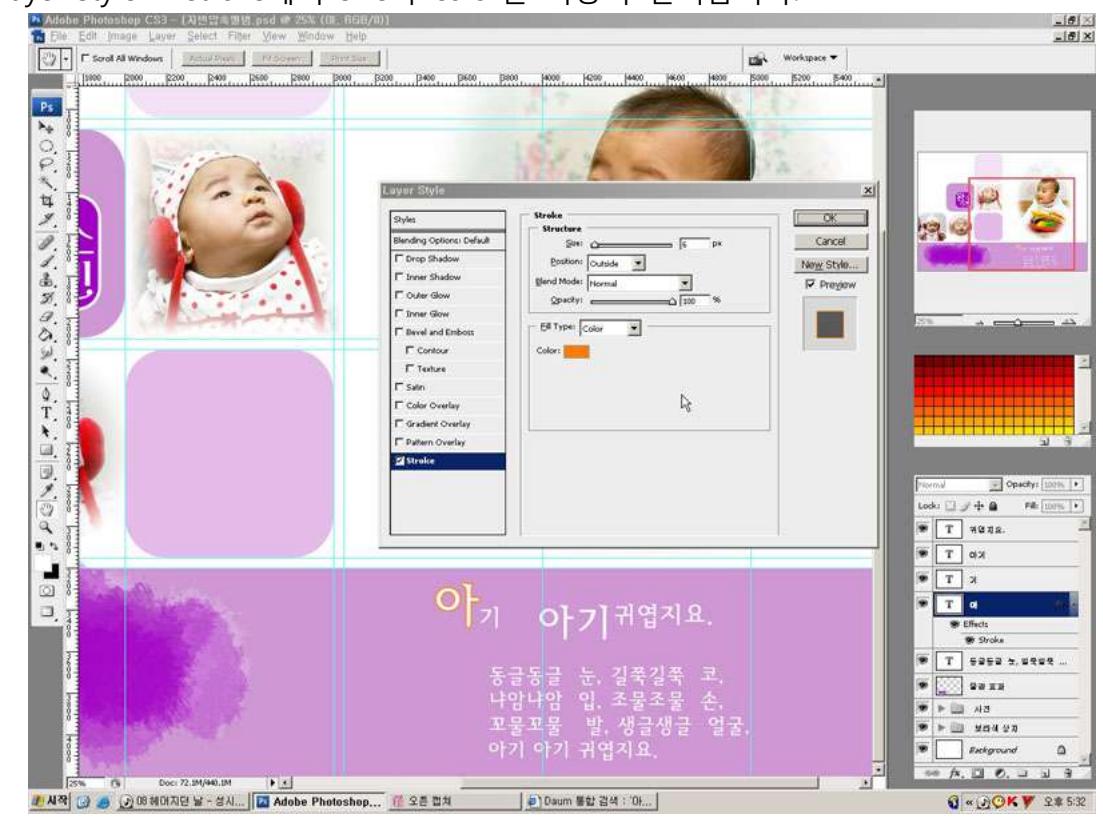

○<sup>35</sup> 적용 후 각 텍스트 레이어의 위치를 조정핚 후, Link layers를 이용해 묶어줍니다.

○<sup>36</sup> 새로운 텍스트를 입력핚 후 Layer Style → drop shadow 효과를 줍니다.i CS3 - [지젠압 = 명명, psd @ 42.5% ({\_

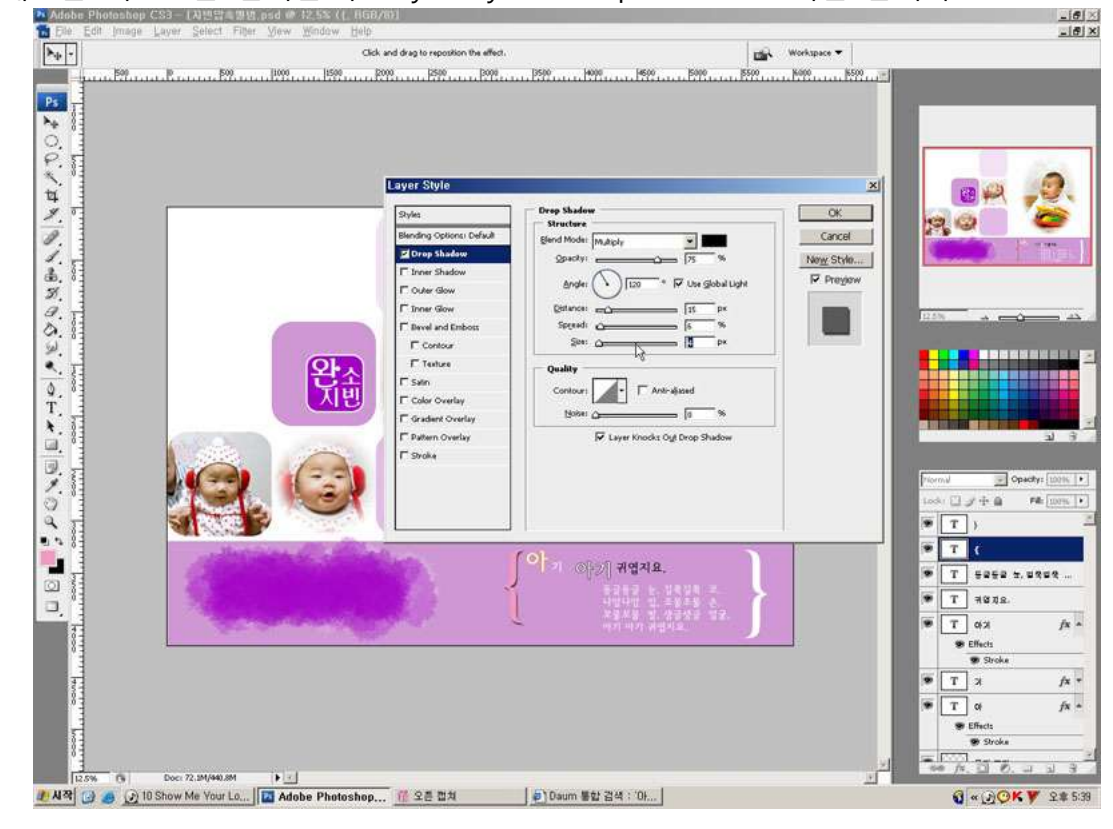

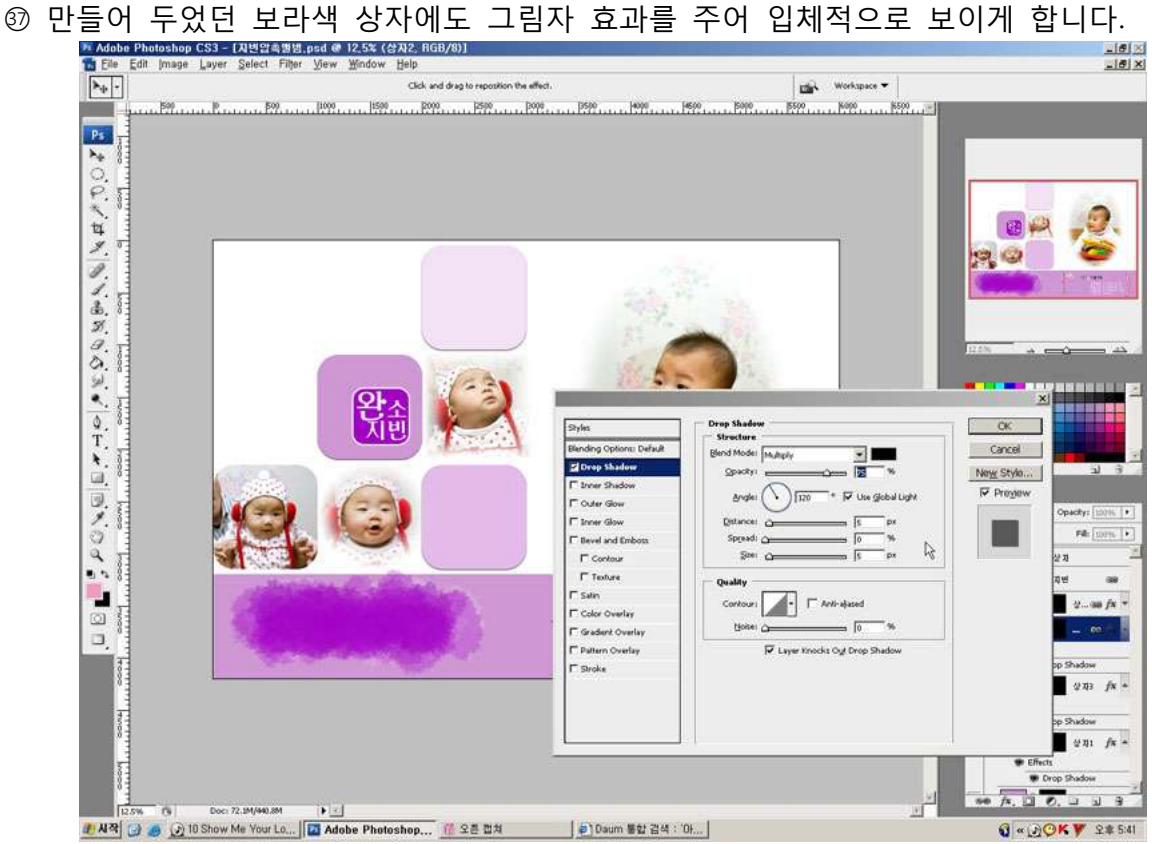

○<sup>38</sup> 좌측상단에 텍스트를 입력(폰트 Ahn B)하고 그림자 효과를 줍니다.

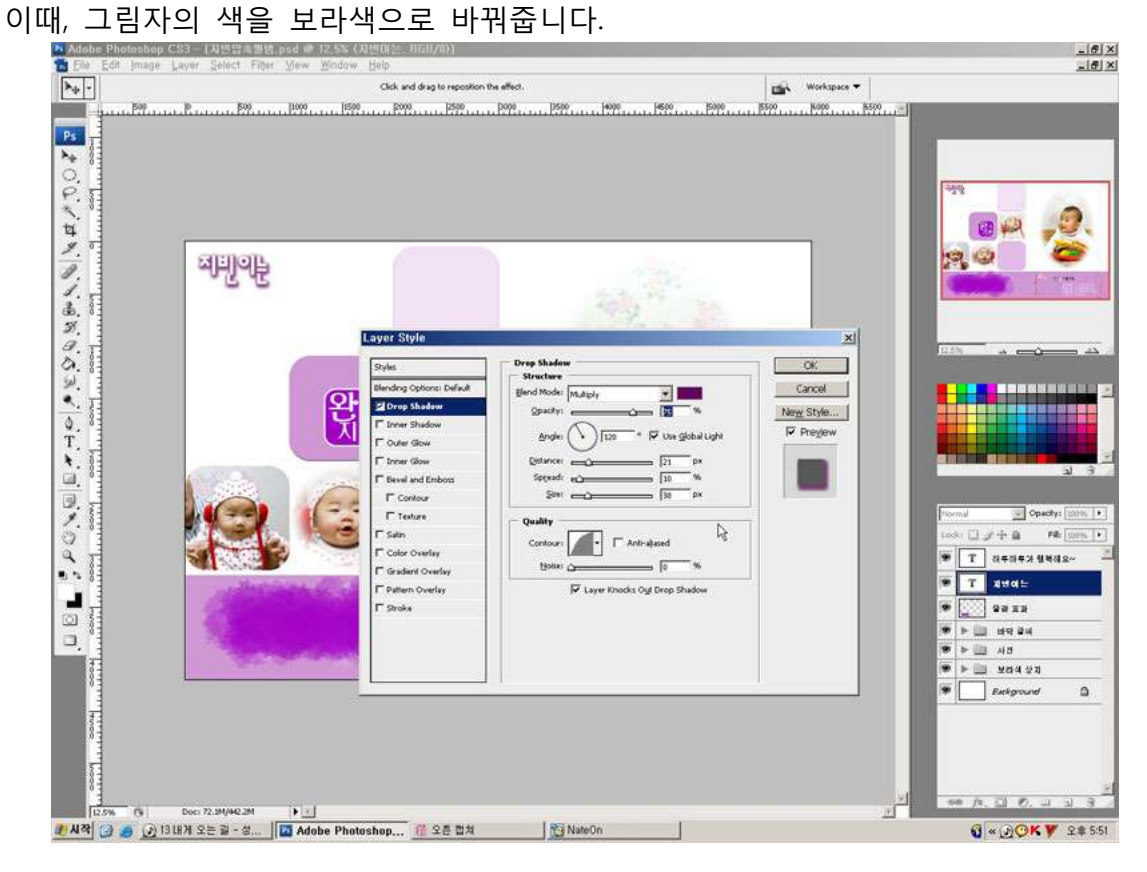

- 59 텍스트를 강조하기 위해 rectangle tool을 이용해 가는 박스를 그려줍니다.
- ○<sup>40</sup> 텍스트와 박스를 묶어줍니다.

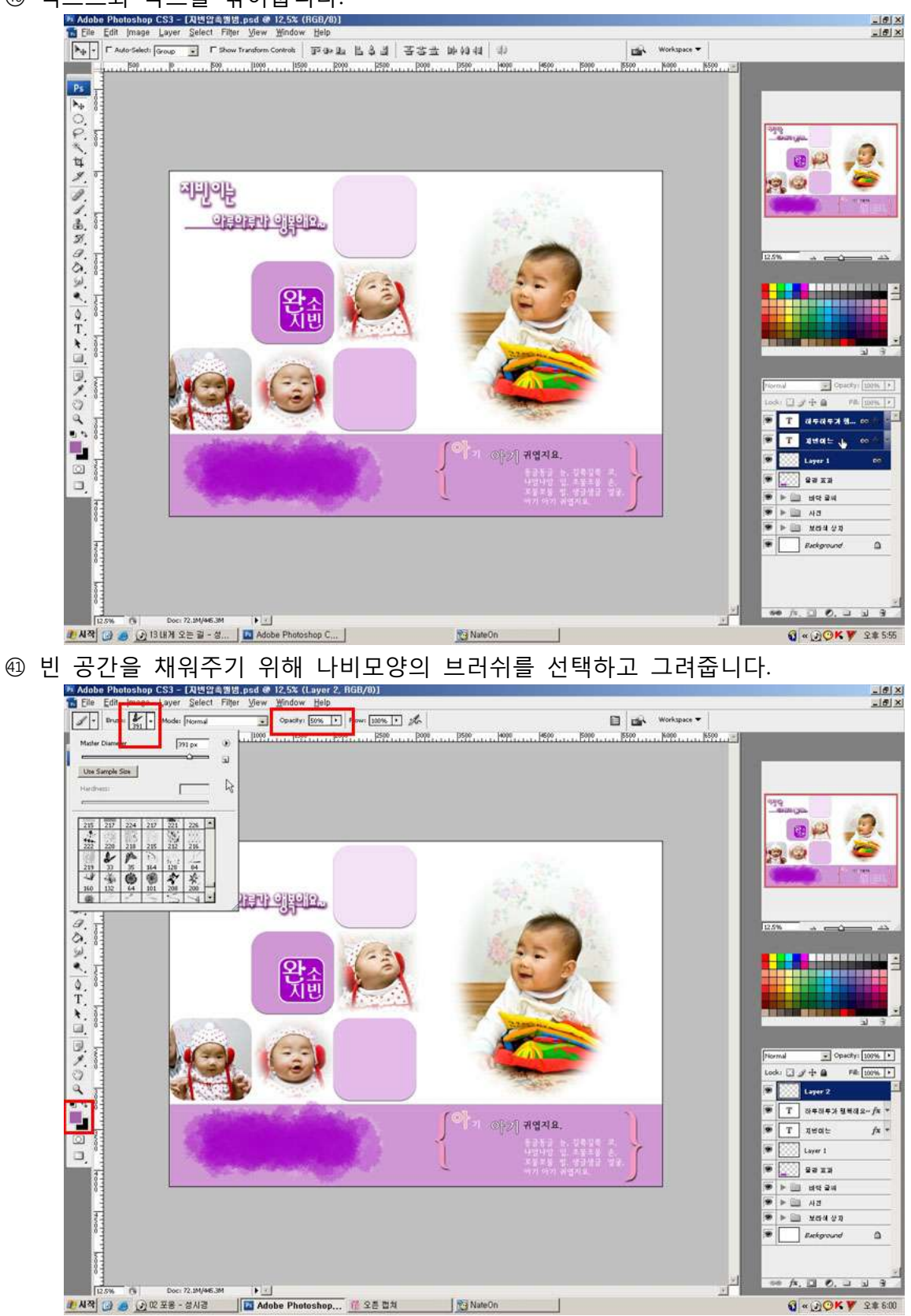

○<sup>42</sup> 배경의 단조로움을 피하기 위해 배경 레이어 위에 new fill or adjustment layer를 추가합니다.

43 pattern에서 적당한 패턴(satin)을 고릅니다.

④ 캔버스의 크기가 크므로 비율을 늘리고, 적용합니다.<br>Kalika English Photoshop CS3-(32011533,pad @ 12,5x (Pattern Fill 1, Layer Mask/0)]<br>A Edite Edite Inage Layer Select Filer Mery Wendow Help

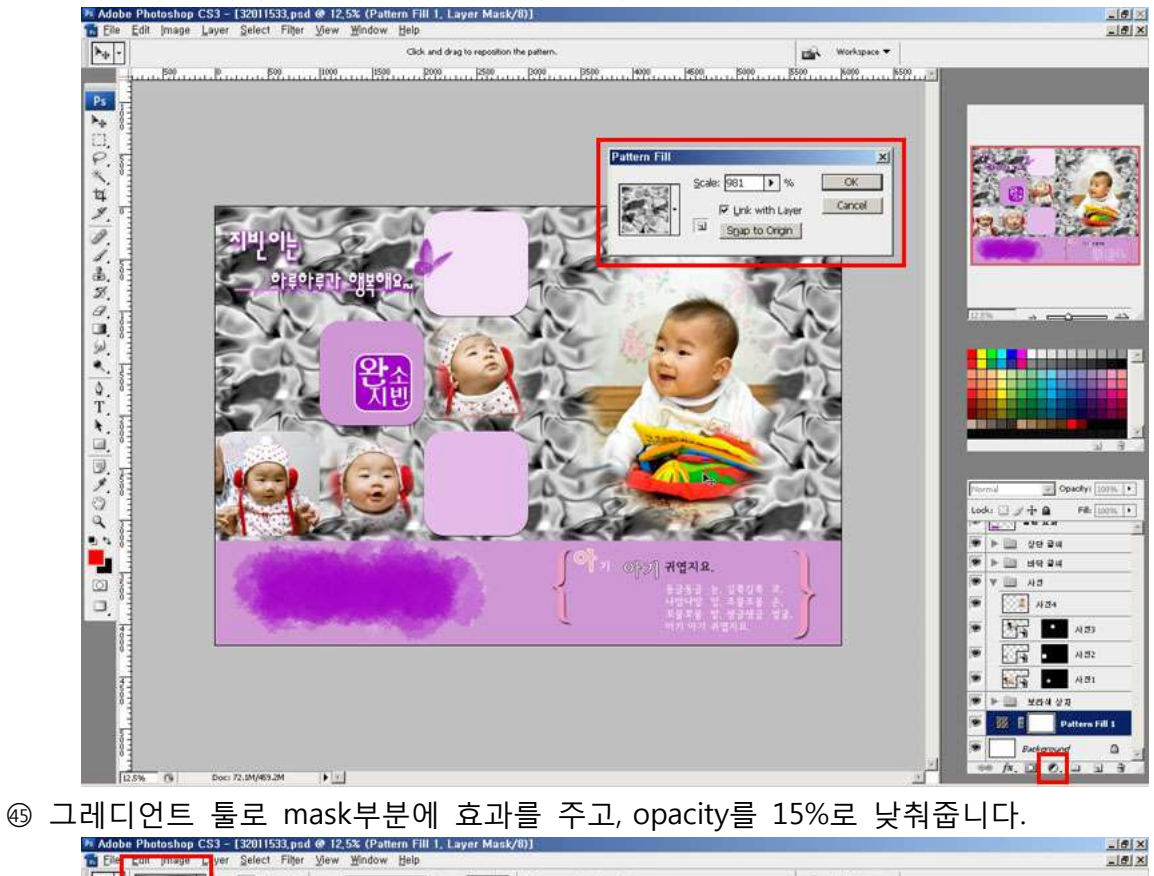

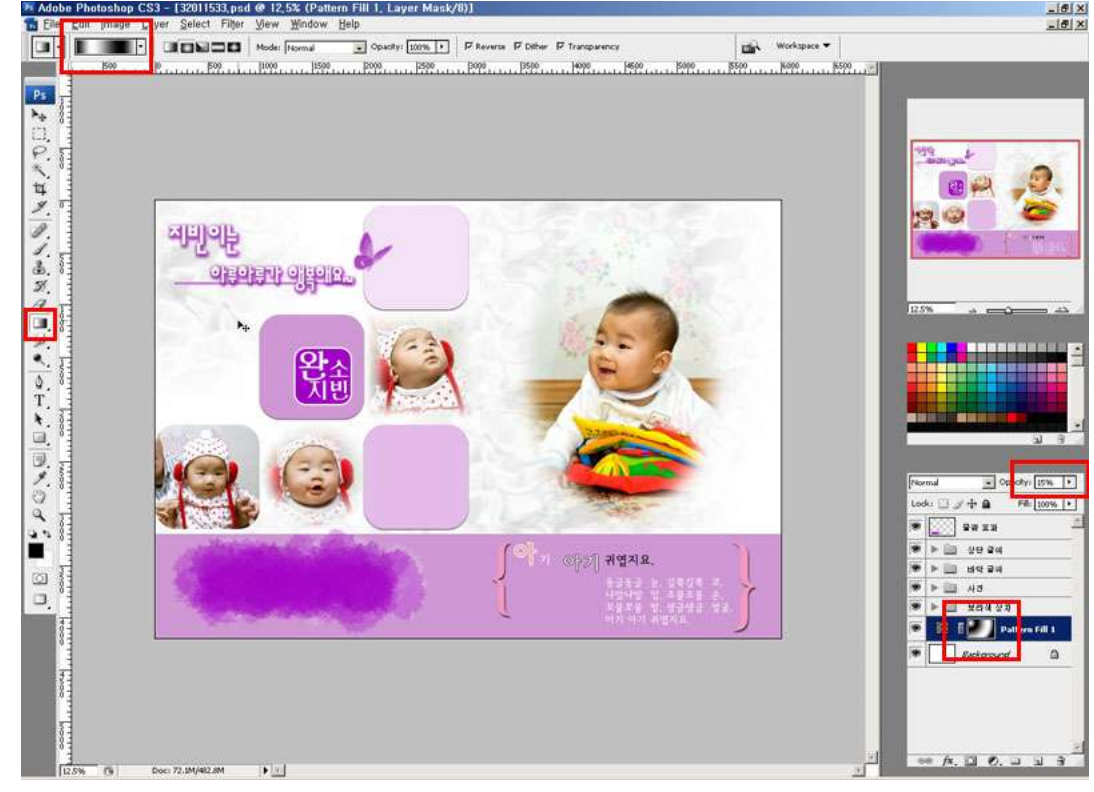

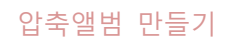

4. 결과물

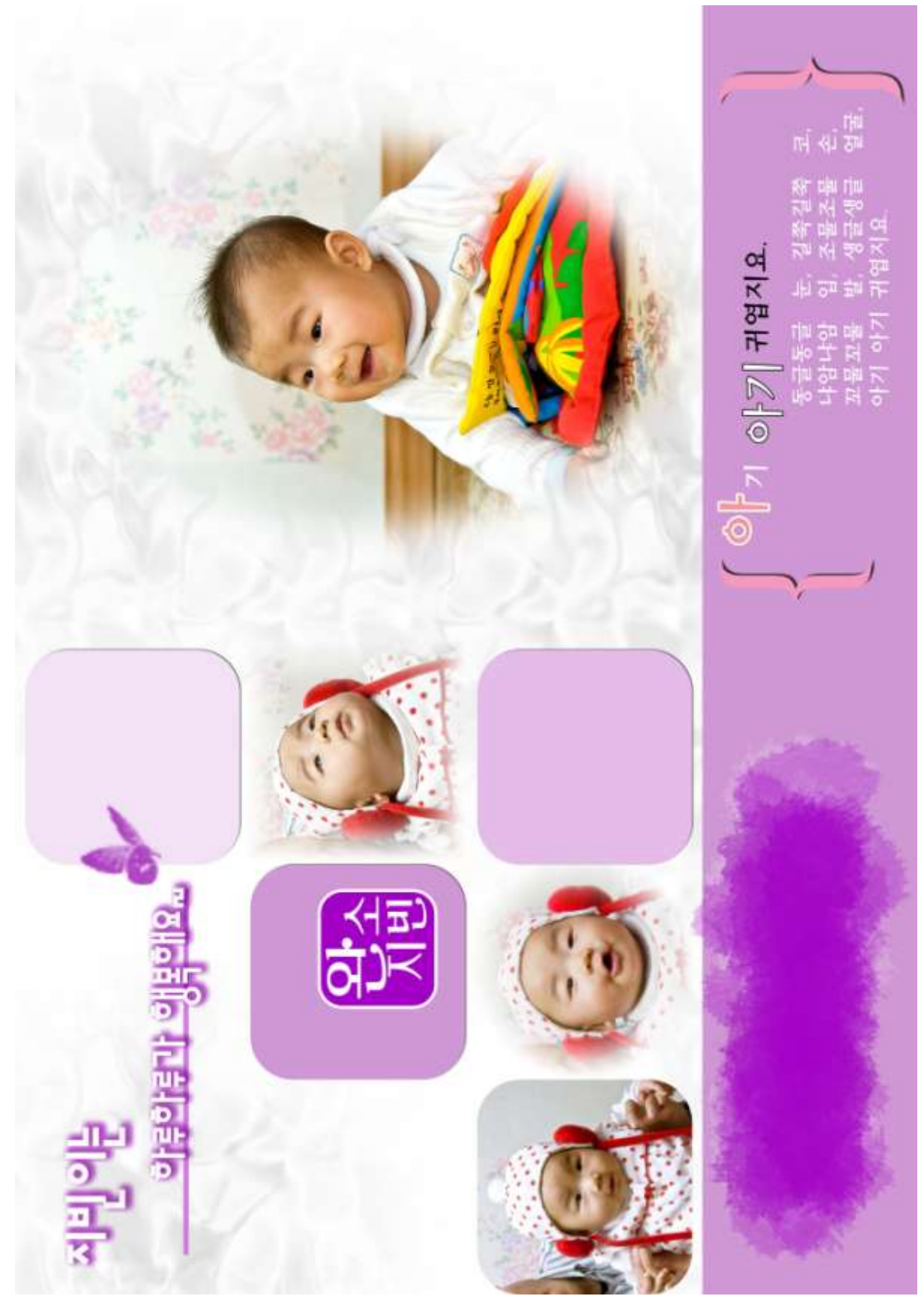